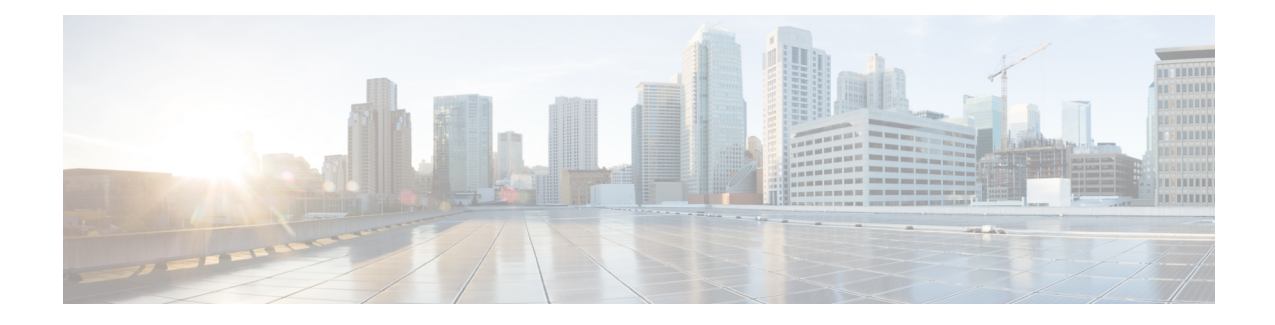

# **SR-MPLS Handoff**

Beginning with Release 5.0(1), segment routing (SR) Multiprotocol Label Switching (MPLS) handoff on the Cisco ACI border leaf switches is available as a new feature.

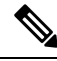

**Note**

Procedures in this document describe how to configure SR-MPLS handoff using the GUI and REST API. You cannot configure SR-MPLS handoff through the NX-OS style CLI at this time.

- [Understanding](#page-0-0) ACI Handoffs, on page 1
- Understanding ACI [Implementation](#page-5-0) of SR-MPLS Handoff, on page 6
- [Understanding](#page-13-0) the SR-MPLS Configuration Model, on page 14
- Guidelines and [Limitations](#page-17-0) for SR-MPLS, on page 18
- [Configuring](#page-25-0) an SR-MPLS Infra L3Out Using the GUI, on page 26
- [Configuring](#page-33-0) an SR-MPLS VRF L3Out Using the GUI, on page 34
- Creating [SR-MPLS](#page-36-0) Custom QoS Policy Using the GUI, on page 37
- [Displaying](#page-38-0) MPLS Statistics, on page 39
- [Configuring](#page-40-0) SR-MPLS Global Block (GB), on page 41
- Migrating from IP Handoff Configuration to SR Handoff [Configuration,](#page-42-0) on page 43

# <span id="page-0-1"></span><span id="page-0-0"></span>**Understanding ACI Handoffs**

The following sections describe how ACI handoffs are handled for releases prior to Cisco APIC Release 5.0(1), using IP handoff, and how they are handled starting with Cisco APIC Release 5.0(1), using SR-MPLS handoff.

### **ACI Handoffs Prior to Release 5.0(1): IP Handoff**

Prior to Cisco APIC Release 5.0(1), when setting up an ACI fabric connecting the ACI border leaf nodes to a data center provider edge (DC-PE), if you have a configuration with a multi-tenant network, that means that you would need multiple VRFs, and you would need a routing protocol for each VRF. You would also need to dedicate an interface for each VRF, where the interface is either a physical interface or a logical interface. This configuration is typically called VRF-Lite, as shown in the following figure.

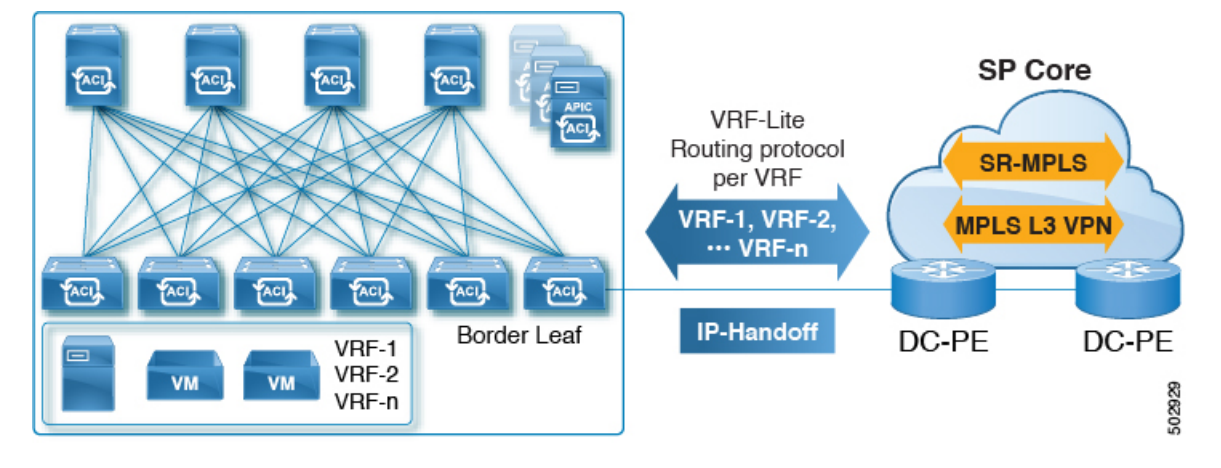

**Figure 1: ACI Handoff to DC-PE Using IP Handoff (VRF-Lite)**

In this configuration, the border leaf switch is connected to the DC-PE using VRF-Lite. The interface and routing protocol session configurations between the border leaf switch and the DC-PE is done using separate VRFs. Differentiated Services Code Point (DSCP) is configured on the border leaf switch for outgoing traffic. On the DC-PE, the DSCP is mapped to the segment routing for traffic engineering (SR-TE) policy, which is used to steer traffic through the transport network.

This configuration becomes cumbersome if you have a large number of sessions between the border leaf switch and the data center. Therefore, automation and scalability are key challenges when configuring using VRF-Lite.

### <span id="page-1-1"></span>**ACI Handoffs in Release 5.0(1): SR Handoff**

Beginning with Cisco APIC Release 5.0(1), you can now set up an ACI fabric connection between border leaf switches and DC-PE routers using SR-MPLS handoff. SR is a better solution than other options, because other options such as VXLAN may not be a common technology in an SP Core, whereas SR is a much more common and mature solution for transport devices.

The following scenarios show how configuring the ACI handoff to the DC-PE using SR-MPLS is beneficial:

- Unified Segment Routing [Transport,](#page-1-0) on page 2
- [Monitoring](#page-2-0) DC-to-DC Flows in the Transport Network, on page 3
- <span id="page-1-0"></span>• Single Control Plane Session for [Multiple](#page-3-0) VRFs, on page 4
- [SR-TE/Flex](#page-4-0) Algo in Transport Using Color Community or Destination Prefix, on page 5
- DC and [Transport](#page-5-1) QoS with SR or MPLS, on page 6

#### **Unified Segment Routing Transport**

The following scenario highlights the deployment of a unified SR or MPLS transport network to interconnect different ACI DC networks. The VXLAN to SR-MPLS handoff is leveraged in each location between the ACI network and the DC-PE routers.

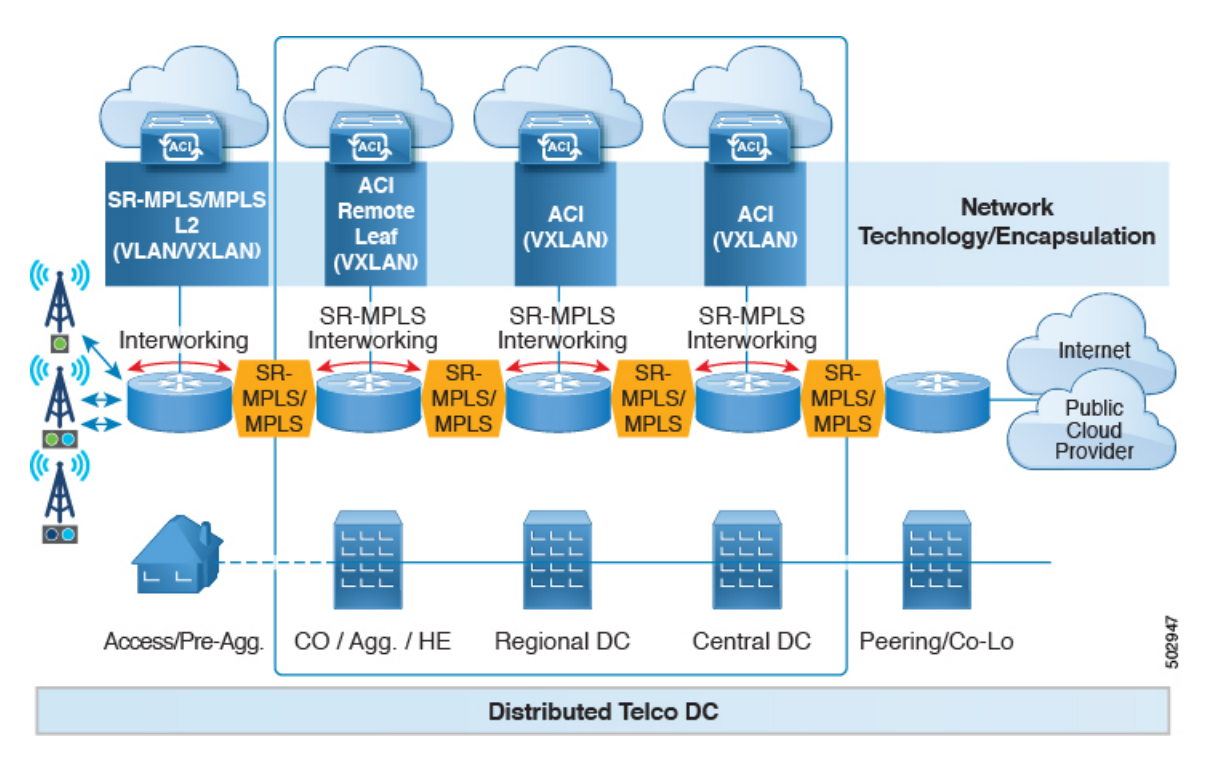

<span id="page-2-0"></span>In this scenario, VXLAN is being used in the ACI fabric area, whereas segment routing is being used in the transport network. Rather than use VXLAN outside of the ACI fabric area, it would be preferable to use the same SR-based routing, where you would do an SR handoff or an MPLS handoff towards the transport device. By changing VXLAN to SR at the ACI border, the transport devices only need to run SR or MPLS and does not need to run VXLAN.

#### **Monitoring DC-to-DC Flows in the Transport Network**

In the following scenario, DC-to-DC flows are encapsulated using segment routing instead of VXLAN.

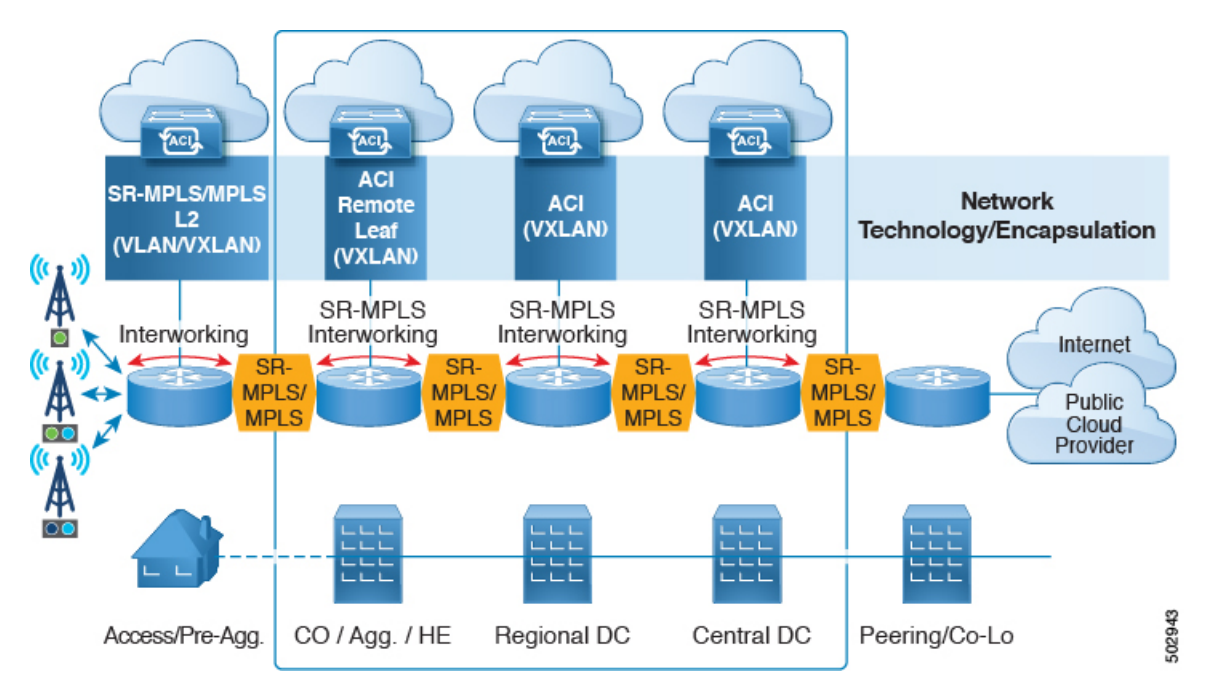

<span id="page-3-0"></span>In this scenario, the existing monitoring tools used for the transport network can monitor MPLS traffic, but cannot monitor VXLAN packets. By using ACI to SR-MPLS handoff, this allows the transport team to monitor the DC-to-DC flows using existing monitoring tools.

#### **Single Control Plane Session for Multiple VRFs**

Using SR handoff, a single control plane session (MP-BGP EVPN) is used for all VRFs, rather than having per-VRF sessions that you would have to use in the IP handoff configuration. This provides better automation and scalability options for multiple VRFs between the ACI data center and the DC-PE.

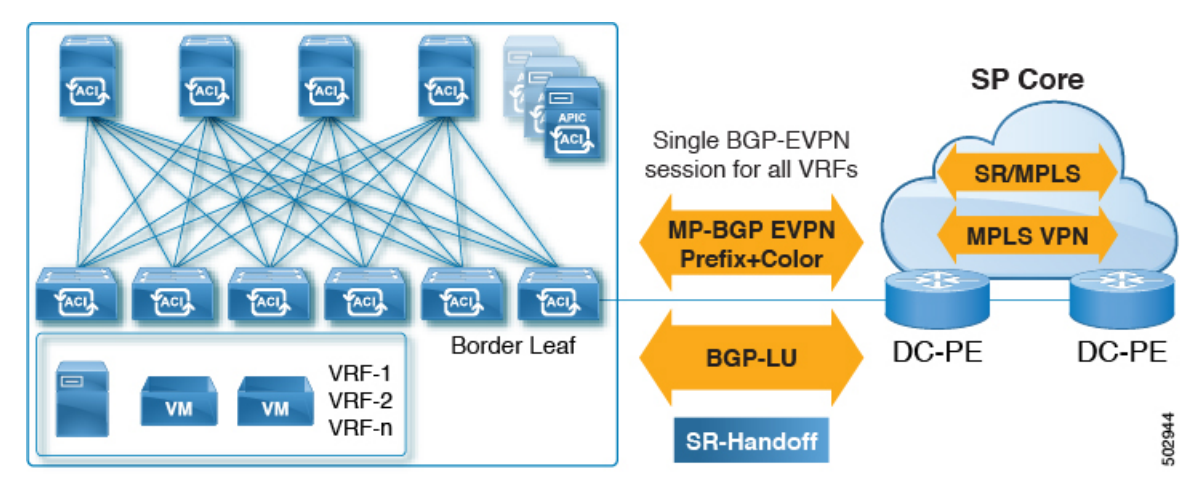

With SR handoff, a single control plane and data plane session is used instead of per-VRF control plane and data plane sessions, with a unified SR transport from the Cisco ACI fabric to the SP core. The BGP Label Unicast (BGP LU) address-family is used for the underlay label exchange. The MP-BGP EVPN address-family carries the prefix and MPLS label per VRF information.

Ш

#### <span id="page-4-0"></span>**SR-TE/Flex Algo in Transport Using Color Community or Destination Prefix**

SR handoff is beneficial because it automates the signaling of SR in the SP core. In this situation, the ACI border leaf switch advertises an EVPN type 5 route with a BGP color extended community to the DC-PE. The DC-PE can then create a segment routing policy based on the color community or destination prefix received from the ACI border leaf switch. This functionality allows seamless integration between the DC and the transport network.

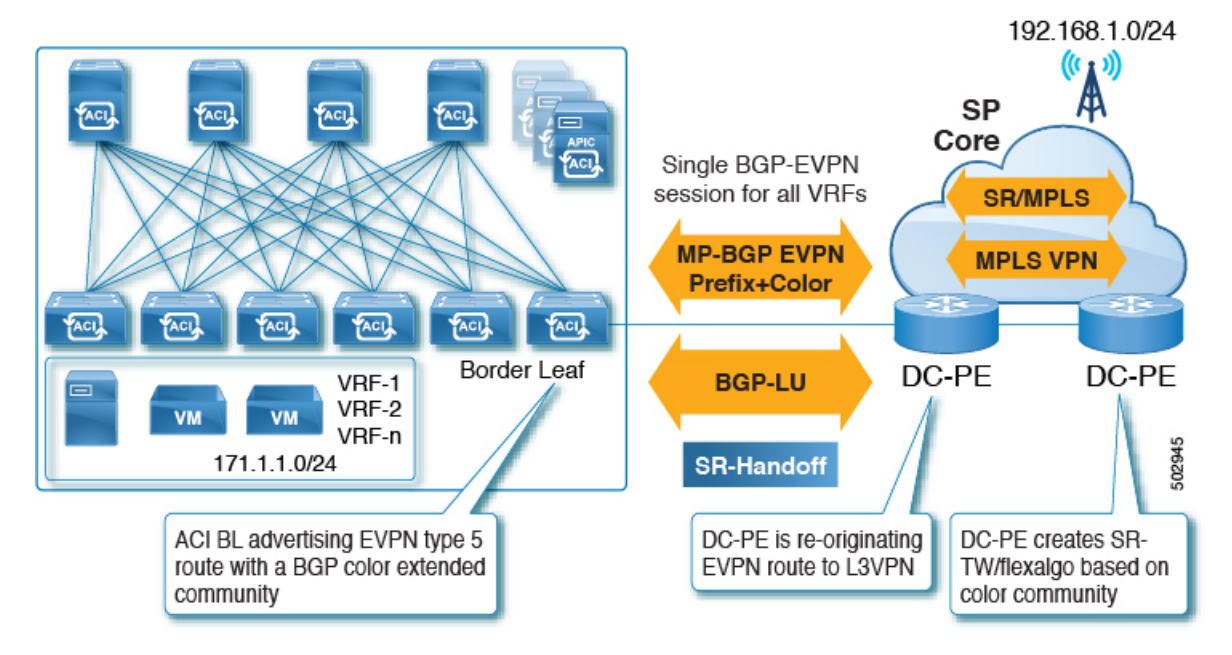

Similarly, you can advertise an EVPN type 5 prefix from the ACI border leaf switch and the DC-PE could create an SR-TE or Flex Algo routing policy based on the destination prefix, as shown in the following figure.

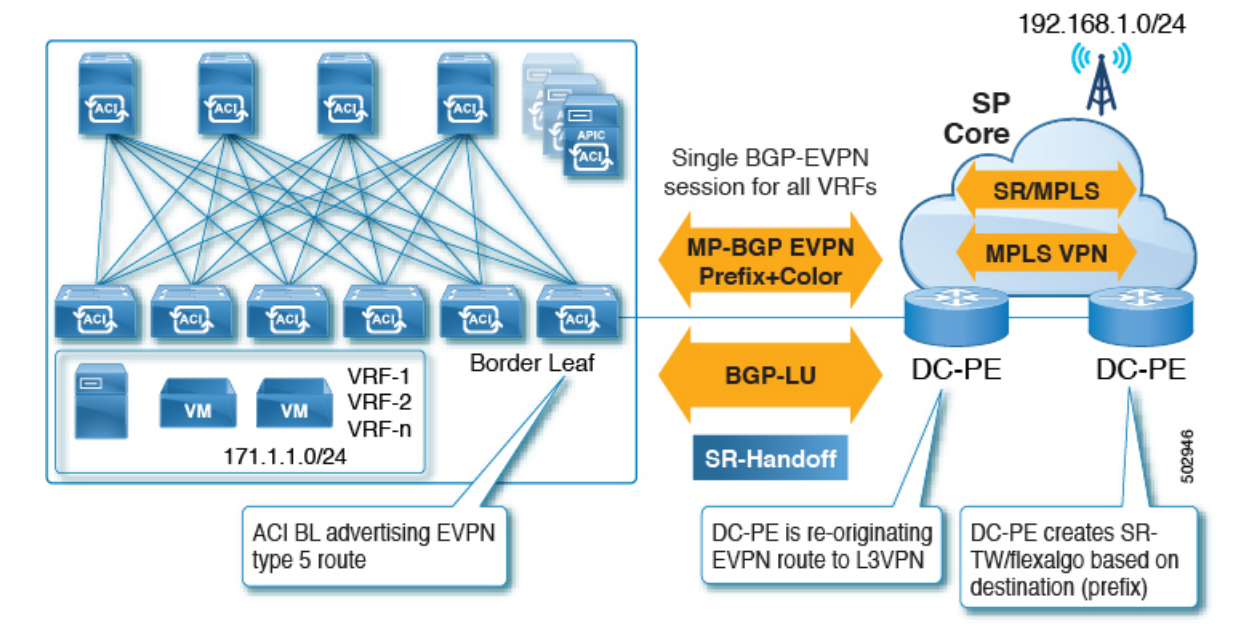

Of the two methods, we recommend using color community to reduce the configurations on the DC-PE. However, for either of these situations, you must verify that your DC-PE has the capability of supporting this functionality before utilizing SR-MPLS in this way.

#### <span id="page-5-1"></span>**DC and Transport QoS with SR or MPLS**

Within the ACI fabric, non-border leaf switches can mark packets with DSCP values using EPG, contract and L3Out QoS policies. Using these DSCP values, you can set MPLS egress rules on the ACI border leaf switch to then mark packets with experimental bits (EXP) or Class of Service (COS) values. The transport network can then perform QoS actions or pick different SR or MPLS paths, based on the DSCP or EXP values coming from the data center.

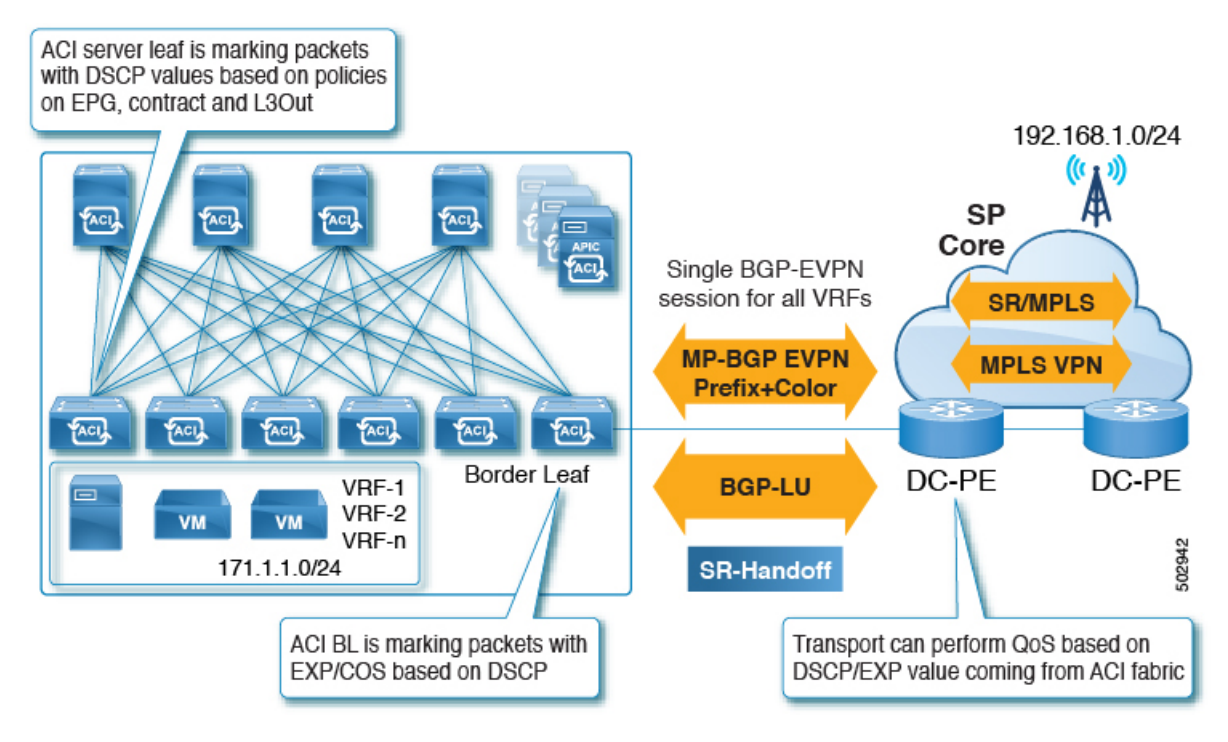

Similarly, using MPLS ingress rules, the ACI border leaf switch can mark the ingress packets coming into the fabric with COS, DSCP and QoS levels based on EXP values, where the QoS levels define the QoS actions within fabric.

# <span id="page-5-2"></span><span id="page-5-0"></span>**Understanding ACI Implementation of SR-MPLS Handoff**

ACI implements SR-MPLS handoff using the following ACI components that have been introduced in Cisco APIC Release 5.0(1).

### **SR-MPLS Infra L3Out**

The SR-MPLS infra L3Out provides SR-MPLS connectivity. You will configure the SR-MPLS infra L3Out in the infra tenant on the border leaf switch to set up the underlay MP-BGP EVPN sessions for the SR-MPLS handoff. Tenant VRF instances are selectively mapped to the Cisco Application Centric Infrastructure (ACI) SR-MPLS infra L3Outs to advertise tenant subnets to the DC-PE routers and import MPLS VPN routes from

Ш

the DC-PE. An SR-MPLS infra L3Out is scoped to a pod or a remote leaf switch site, and is not extended across pods or remote leaf switch pairs.

**Figure 2: SR-MPLS Infra L3Out**

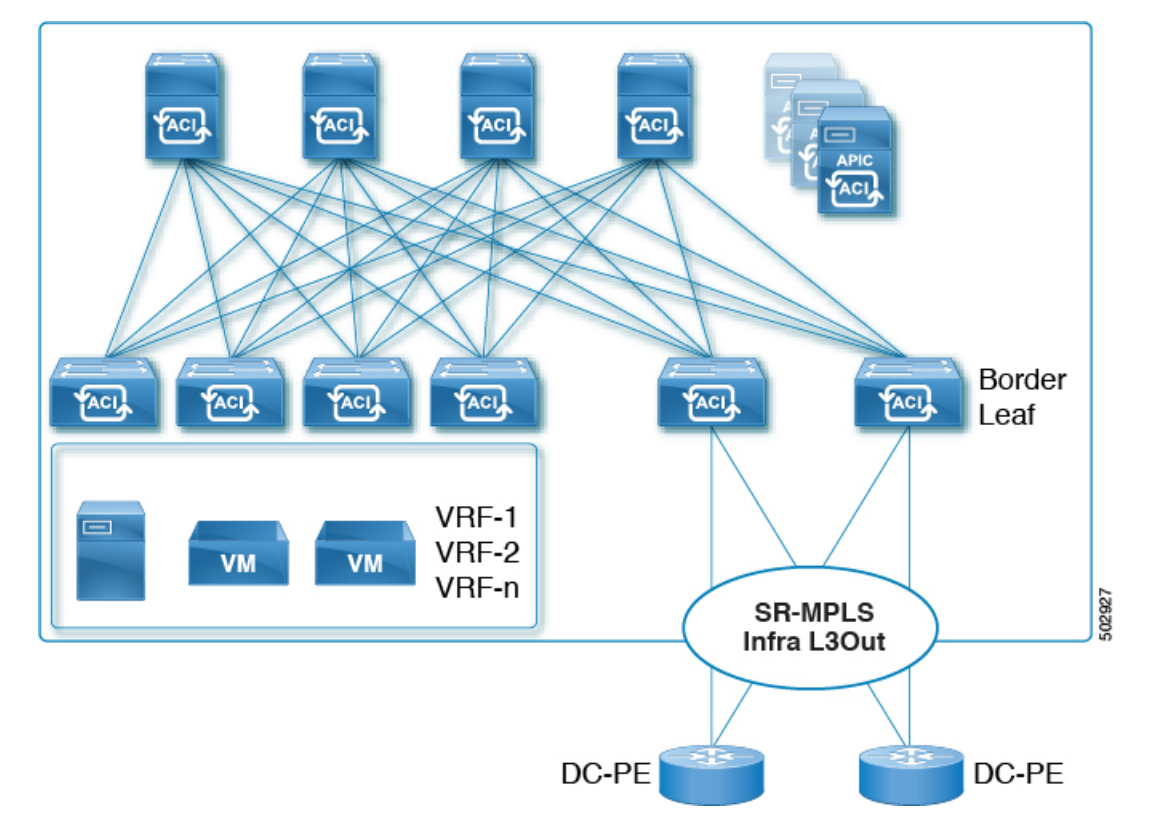

A pod or remote leaf switch site can have one or more SR-MPLS infra L3Outs.

See [Configuring](#page-25-0) an SR-MPLS Infra L3Out Using the GUI, on page 26 for the procedures for configuring the SR-MPLS infra L3Out.

As part of the configuration process for the SR-MPLS infra L3Out, you will configure the following areas:

- [MP-BGP](#page-6-0) EVPN Session Between the Cisco ACI Border Leaf Switch and the DC-PE, on page 7
- [Multi-Hop](#page-7-0) BFD for BGP EVPN Session, on page 8
- <span id="page-6-0"></span>• Underlay BGP Sessions (BGP-Labeled Unicast and IPv4 [Address-family\)](#page-8-0) On the Cisco ACI Border Leaf Switch and [Next-Hop](#page-8-0) Router, on page 9
- Single-Hop BFD for [BGP-Labeled](#page-9-0) Unicast Session, on page 10

#### **MP-BGP EVPN Session Between the Cisco ACI Border Leaf Switch and the DC-PE**

You will need to provide the necessary information to configure the MP-BGP EVPN sessions between the EVPN loopbacks of the border leafswitches and the DC-PE routersto advertise the overlay prefixes, asshown in the following figure.

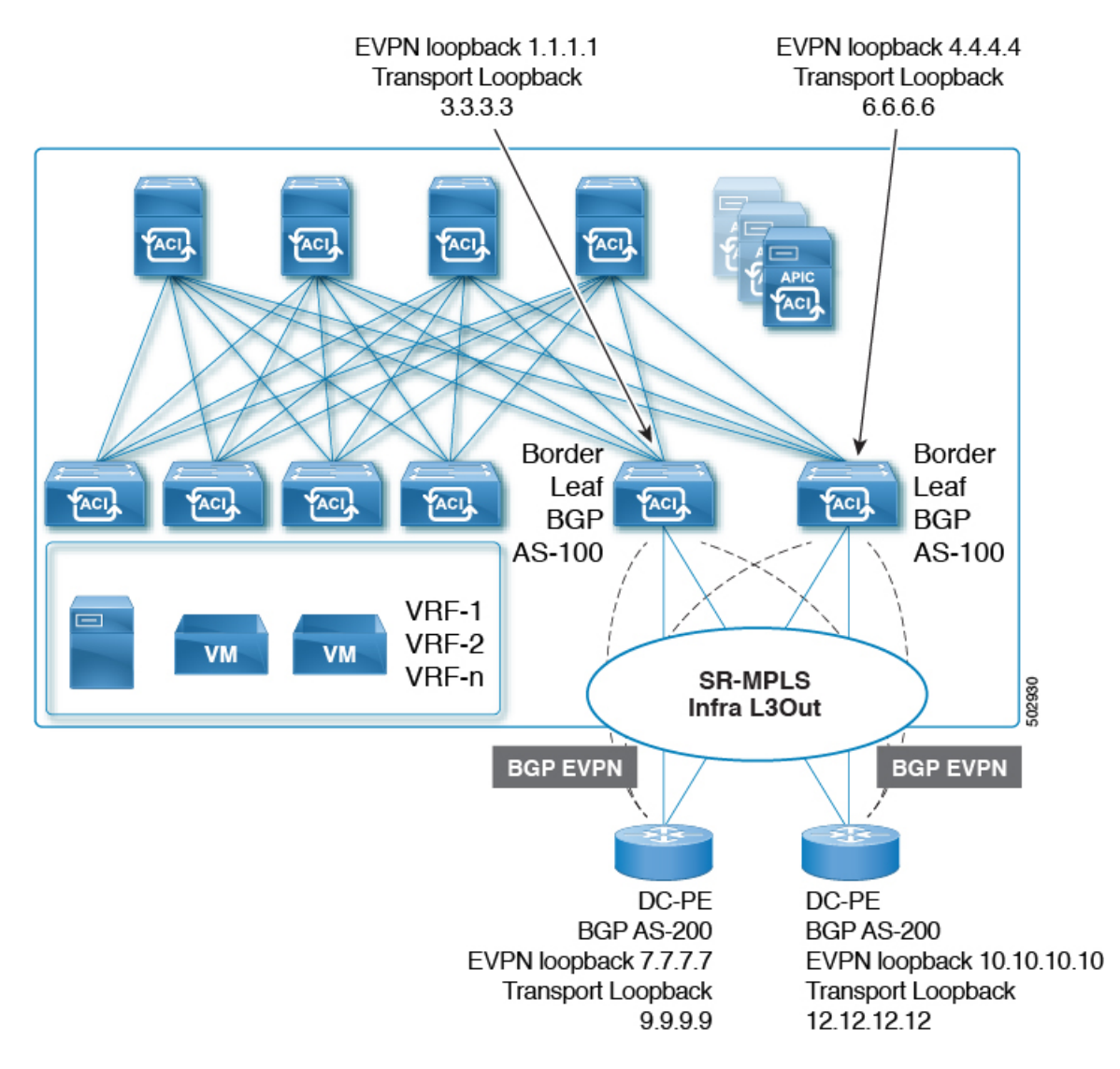

The following configurations take place in this area:

- The label advertisement for the transport loopback using the BGP-labeled unicast address family.
- A unique router ID on the border leaf switch in the SR-MPLS infra VRF instance.
- The router ID should be different from the BGP-EVPN loopback and transport loopback addresses.

<span id="page-7-0"></span>While you can use a different IP address for the loopback for the MP-BGP EVPN and the transport as shown in the figure, we recommend that you use the same loopback for the MP-BGP EVPN and the transport loopback on the Cisco ACI border leaf switch.

Only eBGP sessions are supported at this time.

#### **Multi-Hop BFD for BGP EVPN Session**

Beginning with release  $5.0(1)$ , support is now available for multi-hop BFD, where you can configure multi-hop BFD EVPN sessions between EVPN loopbacks, as shown in the following figure.

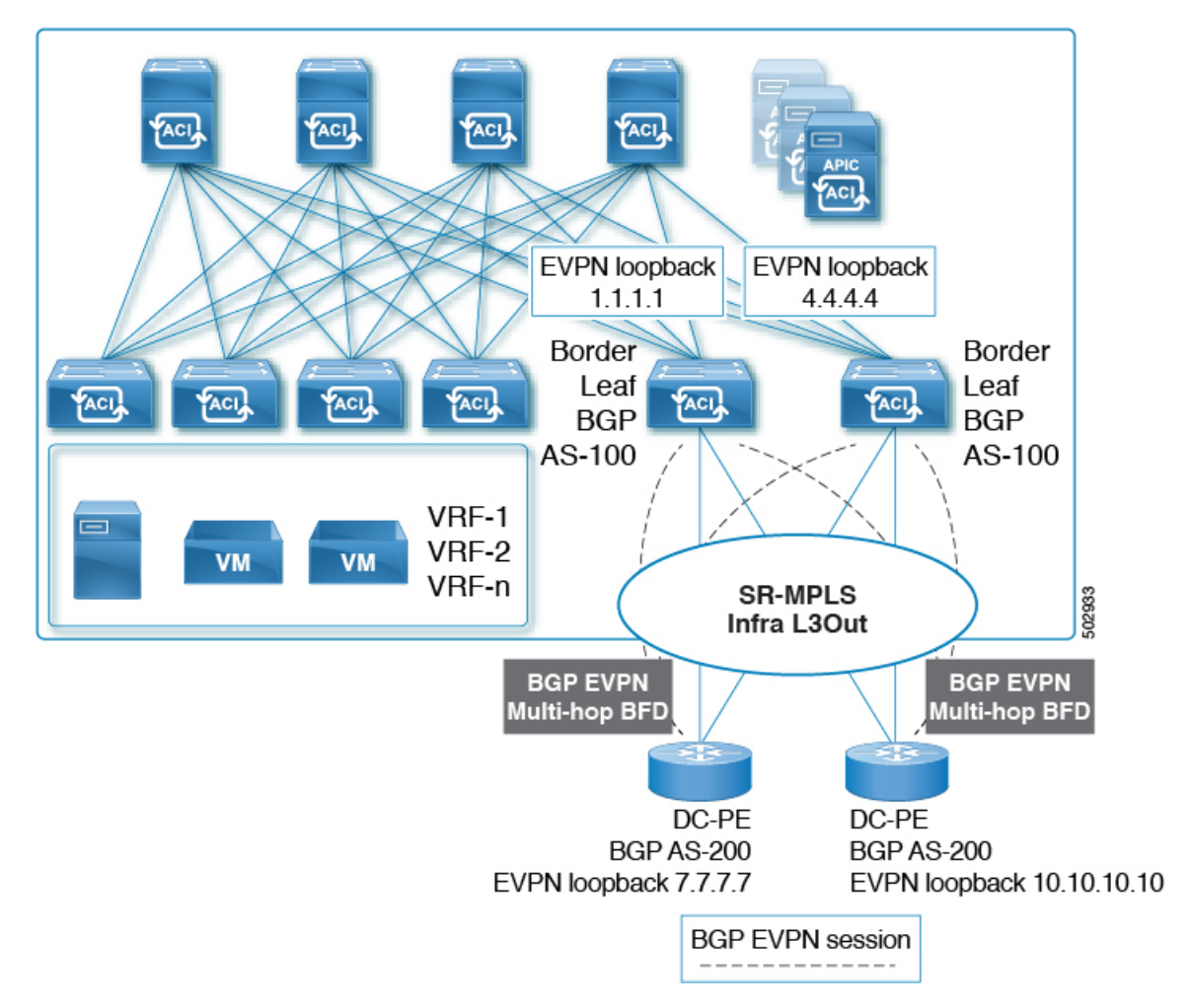

<span id="page-8-0"></span>A multi-hop BFD with a minimum timer of 250 milliseconds and a detect multiplier of 3 is supported for the BGP EVPN session between the Cisco ACI border leaf switch and the DC-PE. You can modify this timer value based on your requirements.

#### **Underlay BGPSessions (BGP-Labeled Unicast and IPv4 Address-family) On theCisco ACI Border LeafSwitch and Next-Hop Router**

You will also configure the BGP IPv4 and labeled unicast address-family per interface between the Cisco ACI border leaf switches and the DC-PE, as shown in the following figure.

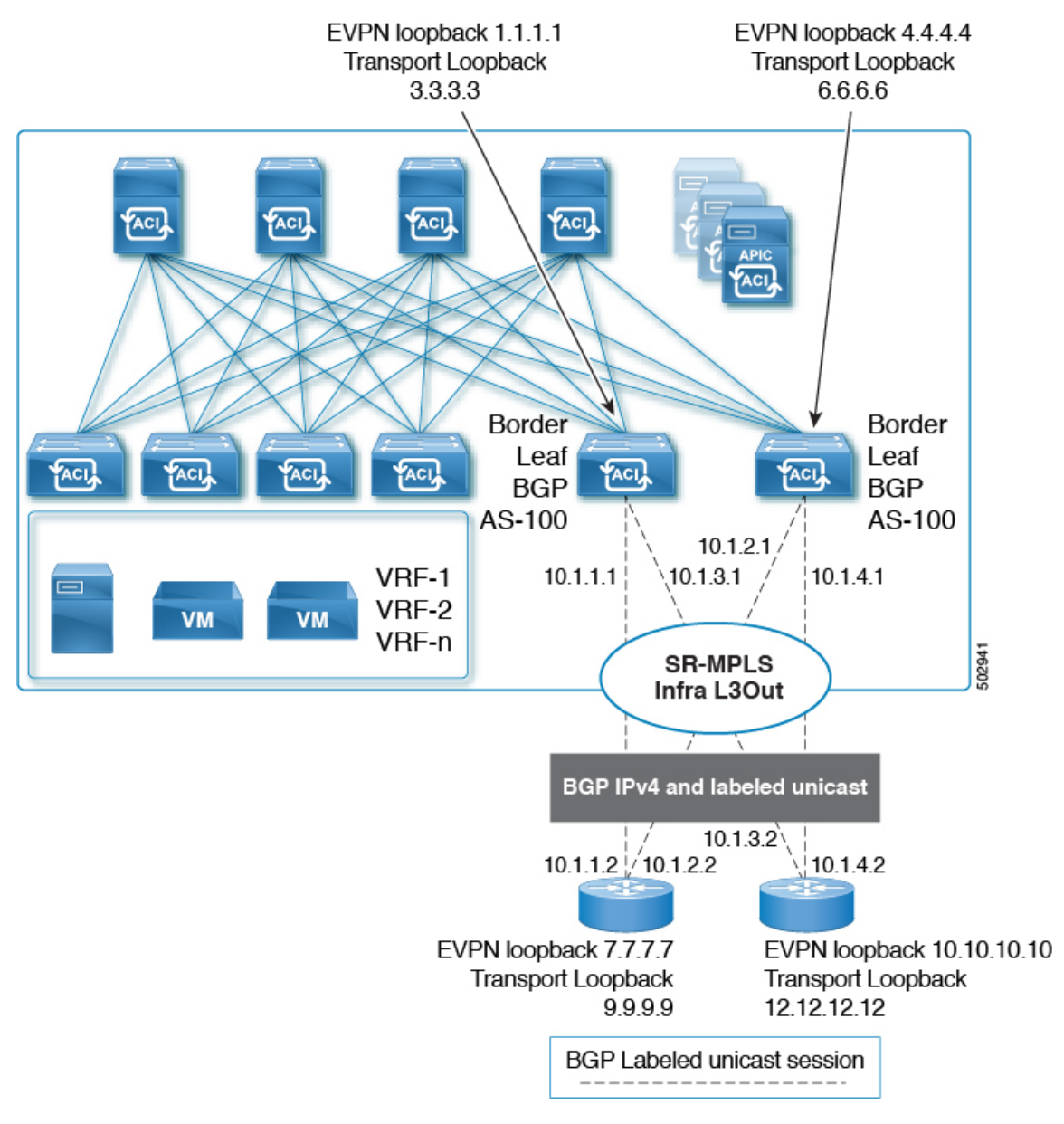

<span id="page-9-0"></span>The BGP IPv4 address family automatically advertises the EVPN loopbacks, and the BGP-labeled unicast address family will automatically advertise the SR transport loopback with the SR-MPLS label.

Only eBGP sessions are supported at this time.

#### **Single-Hop BFD for BGP-Labeled Unicast Session**

To prevent an issue related to soft failure, where the link remains up but the forwarding capability of the link is impacted, you can configure a single-hop BFD session for the underlay BGP session for the IPv4 and BGP-labeled unicast session, as shown in the following figure.

Ш

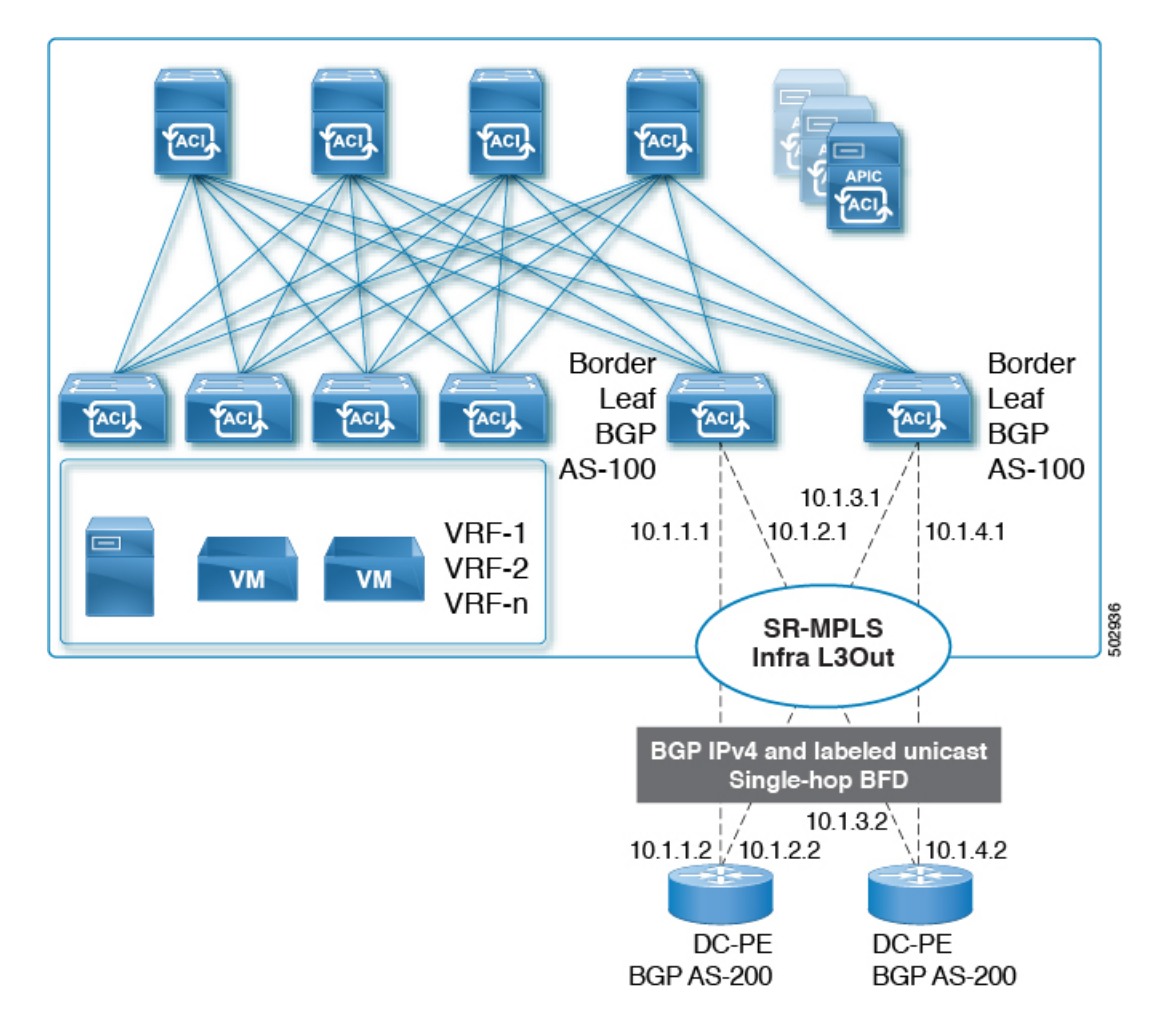

A single-hop BFD with a minimum timer of 50 milliseconds and a detect multiplier of 3 is supported for the BGP EVPN session between the Cisco ACI border leaf switch and the DC-PE. You can modify this timer value based on your requirements.

You can configure the BFD echo function on one or both ends of a BFD-monitored link. The echo function slows down the required minimum receive interval, based on the configured slow timer. The *RequiredMinEchoRx* BFD session parameter is set to *zero* if the echo function is disabled. The slow timer becomes the required minimum receive interval if the echo function is enabled.

### <span id="page-10-0"></span>**SR-MPLS VRF L3Out**

Each VRF, whose prefixes need to be advertised towards an SR-MPLS transport, must be associated with the SR-MPLS infra L3Out. You will configure these associations using the SR-MPLS VRF L3Outs, which are attached to the SR-MPLS infra L3Out.

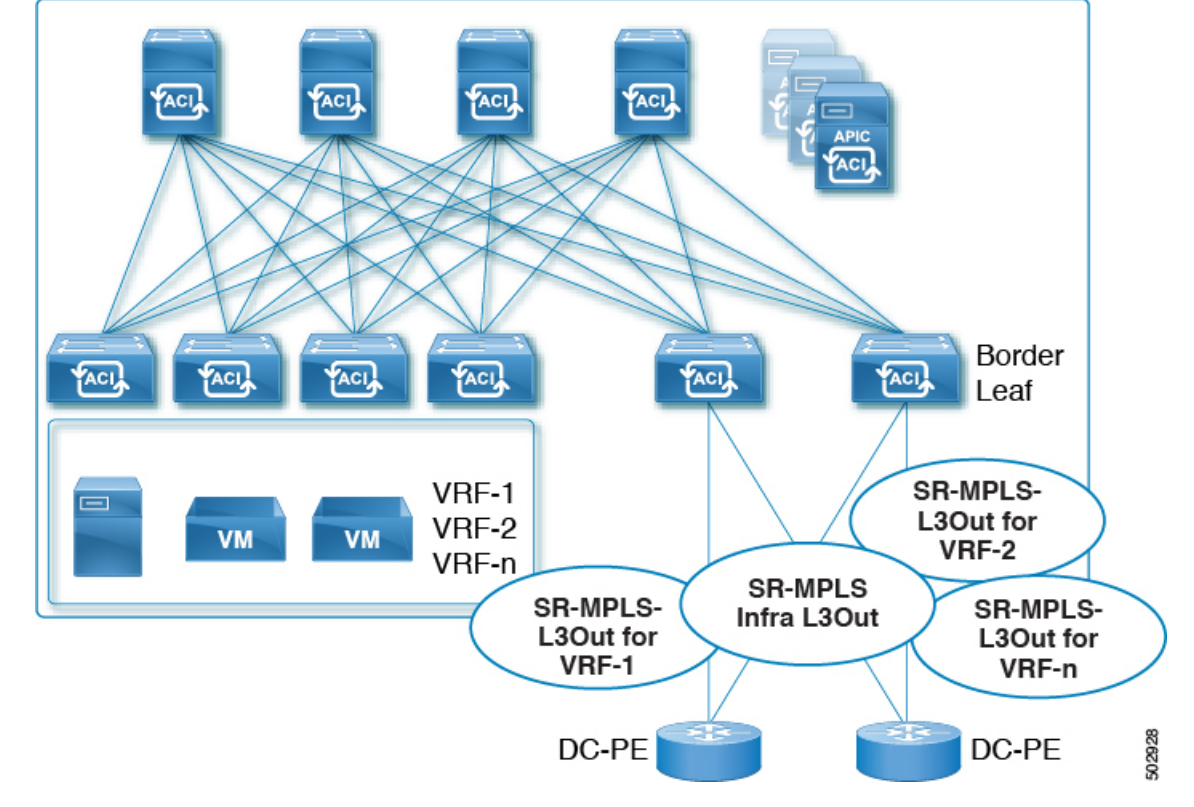

#### **Figure 3: User Tenant SR-MPLS L3Out**

You can attach one or more SR-MPLS VRF L3Outs to the same SR-MPLS infra L3Out. Through the SR-MPLS VRF L3Outs, you can configure import and export route maps to do the following things:

- Apply route policies based on prefixes and/or communities
- Advertise prefixes into the SR network
- Filter out prefixes received from the SR network

You will also configure an external EPG with one or more subnets on each SR-MPLS VRF L3Out tenant, which is used for the following:

- Security policies (contract)
- Policy-Based Redirect (PBR) policies
- Route leaking between VRFs

See [Configuring](#page-33-0) an SR-MPLS VRF L3Out Using the GUI, on page 34 for the procedures for configuring SR-MPLS VRF L3Outs.

### **SR-MPLS Custom QoS Policy**

You can use custom QoS policies to define how traffic coming from an MPLS network is prioritized within the ACI fabric. You can also use these policies to re-mark the traffic when it leaves the fabric via an MPLS L3Out.

When configuring a custom QoS policy, you define the following two rules that are applied on the border leaf switch:

• **Ingress rules**: Any traffic coming into the border leaf switch connected to the MPLS network will be checked for the MPLS experimental bits (EXP) value and if a match is found, the traffic is classified into an ACI QoS Level and marked with appropriate CoS and differentiated services code point (DSCP) values.

The values are derived at the border leaf using a custom QoS translation policy. The original DSCP values for traffic coming from SR-MPLS are retained without any remarking. If a custom policy is not defined or not matched, the default QoS Level (Level3) is assigned.

• **Egress rules**: When the traffic is leaving the fabric out of the border leaf's MPLS interface, it will be matched based on the DSCP value of the packet and if a match is found, the MPLS EXP and CoS values will be set based on the policy.

If the egress MPLS QoS policy is not configured, the MPLS EXP will default to zero. If they are configured based on the MPLS Custom QoS policy, it will remark the EXP.

The following two figures summarize when the ingress and egress rules are applied as well as how the internal ACI traffic may remark the packets' QoS fields while inside the fabric.

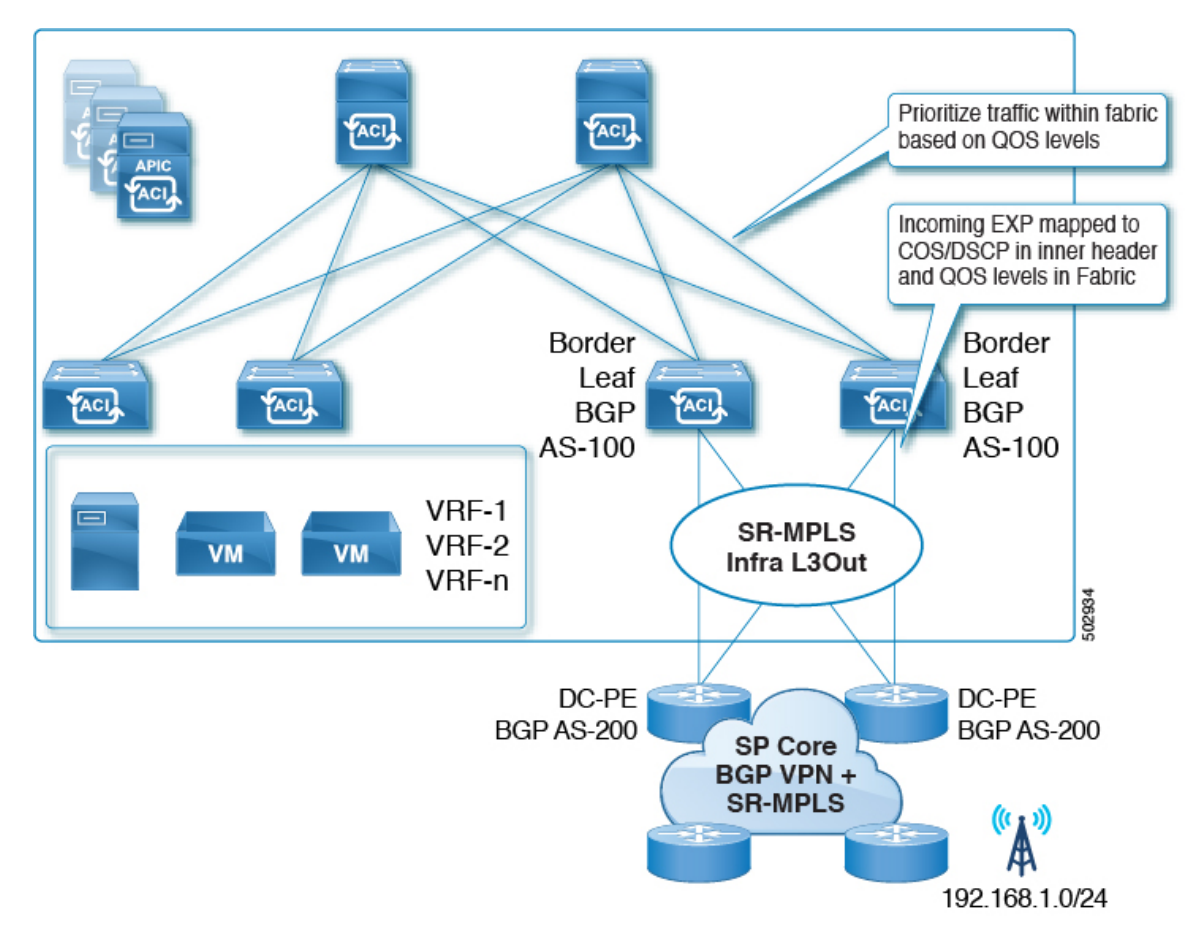

#### **Figure 4: Ingress QoS**

#### **Figure 5: Ingress QoS**

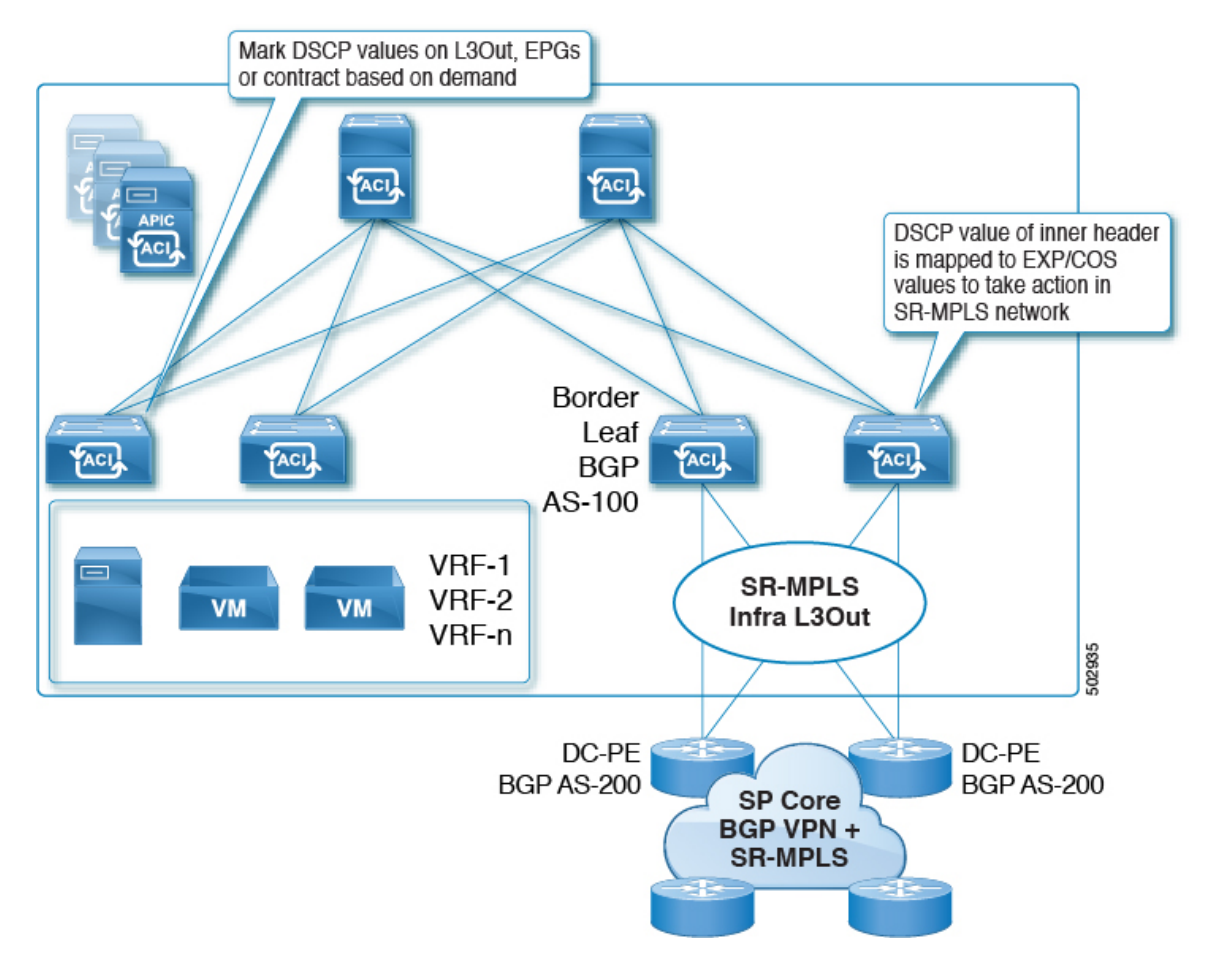

You can define multiple custom QoS policies and apply them to each SR-MPLS Infra L3Out you create, as described in Creating [SR-MPLS](#page-36-0) Custom QoS Policy Using the GUI, on page 37.

# <span id="page-13-0"></span>**Understanding the SR-MPLS Configuration Model**

The following figure shows the configuration model for the ACI implementation of SR-MPLS handoff.

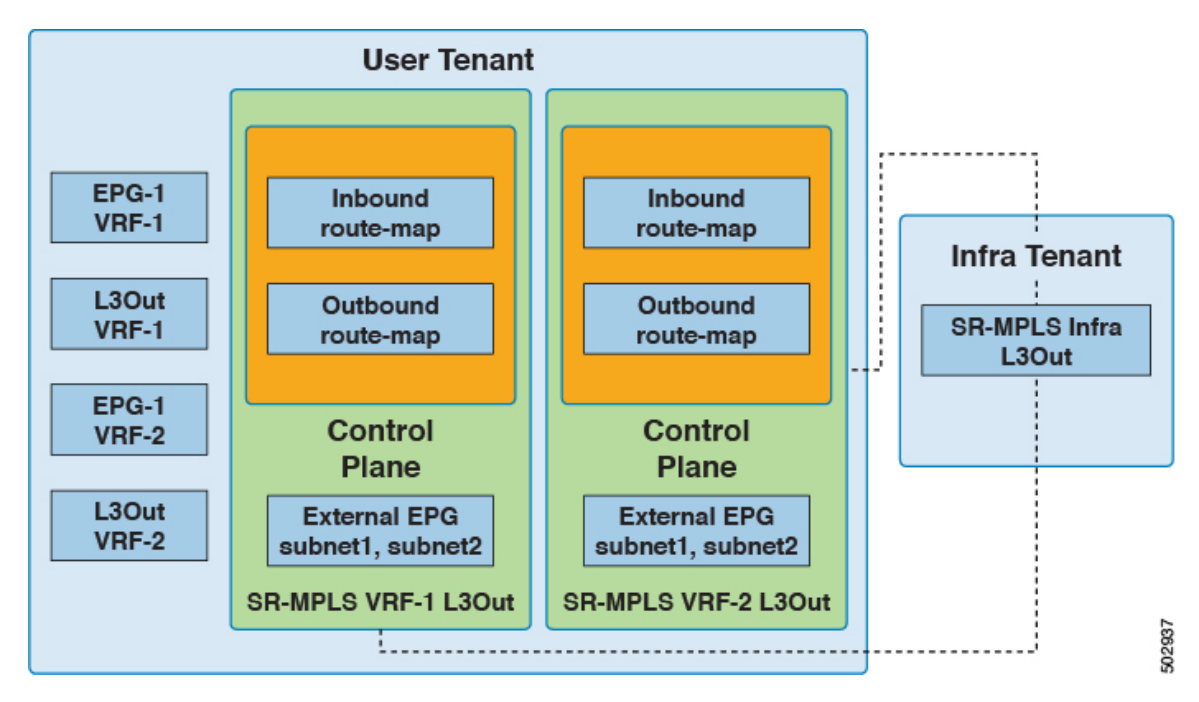

Configuration of SR-MPLS handoff takes place within these tenants:

- **Infra Tenant**: Underneath the infra tenant, you will configure the SR-MPLS infra L3Out, as described in [SR-MPLS](#page-5-2) Infra L3Out, on page 6. The SR-MPLS infra L3Out is where you define the connectivity between the ACI fabric and the external devices connected to the border leaf switches. You will specify the overlay and underlay node path in the SR-MPLS infra L3Out.
- **User Tenant**: Underneath the user tenant, you may have multiple VRFs, EPGs, and L3Outs, as shown in the left area in the figure. Within the user tenant, you will configure the SR-MPLS VRF L3Out that you will use as part of the SR-MPLS handoff configuration, as described in [SR-MPLS](#page-10-0) VRF L3Out, on [page](#page-10-0) 11.

Within the SR-MPLS VRF L3Out, you will also configure the following route maps:

• **Inbound route map**: By default, the policy for the inbound route map is to accept all prefixes.

An explicit inbound route map can be configured to:

- Match prefixes to selectively deny their advertisement inside the fabric
- Match prefixes and community to selectively deny their advertisement inside the fabric
- **Outbound route map**: You must configure the policy for the outbound route map to advertise any prefix, including bridge domain subnets. By default, the policy for the outbound route map is to not advertise any prefix.

An explicit outbound route map can be configured to:

- Match prefixes to be advertised to the SR-MPLS network
- Match prefixes and community to advertise prefixes to the SR-MPLS network
- Set community, including color community, based on the prefix and/or community match

Both the inbound route map and the outbound route map are used for the control plane, to set which prefixes are permitted or denied in and out of the fabric.

Within the SR-MPLS VRF L3Out, you will also configure the external EPG and the subnets within this external EPG, which is used for the data plane. These subnets will be used to apply ACI security policies. The external EPG subnet is also used to leak prefixes in another VRF using flags. If you enable the route-leak and security flag on an external EPG subnet, then that subnet can be leaked to another VRF. You can also configure the external EPG subnet with the aggregated flag to leak prefixes to another VRF. In this case, you will need to define a contract to the leafswitch prefixes and allow communication across VRFs.

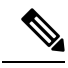

**Note**

The external EPG on the SR-MPLS VRF L3Out is not used for routing policies, such as applying a route map to advertise or deny prefix advertisement.

In this example, the SR-MPLS VRF-1 L3Out within the user tenant is attached to the SR-MPLS infra L3Out, and the SR-MPLS VRF-2 L3Out within the user tenant is also attached to the SR-MPLS infra L3Out.

#### **EPG to SR-MPLS L3Out**

The following figure shows an example of an EPG to SR-MPLS L3Out configuration.

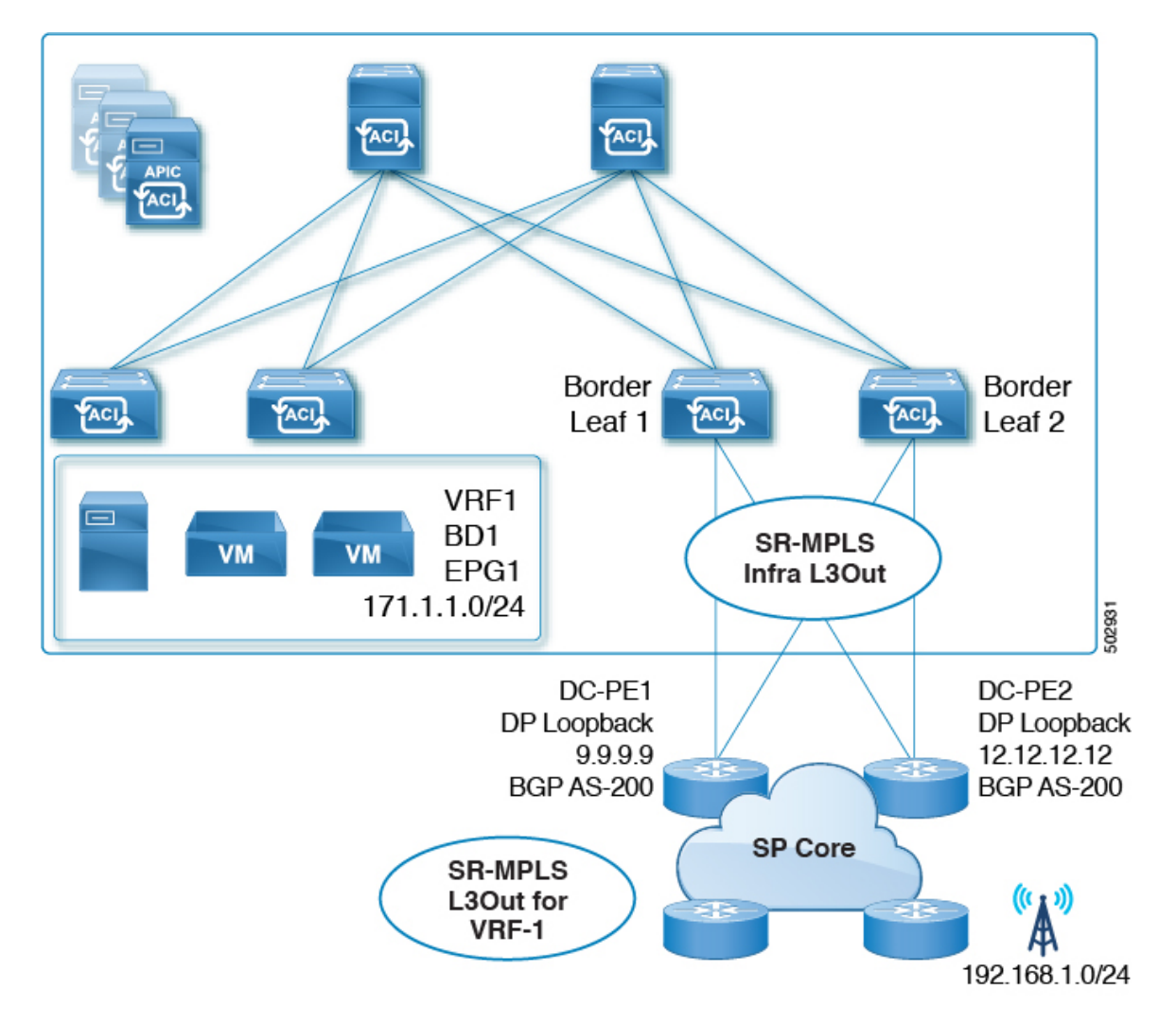

In this scenario, you would make the following configurations:

- Configure the SR-MPLS infra L3Out on the border leaf switches (BL1 and BL2 in the figure above)
- Configure the SR-MPLS VRF L3Out in the user tenant, along with the EPG, bridge domain and user VRFs
- Configure the route map for exporting and importing on prefixes and apply it to the SR-MPLS VRF L3Out
- Configure the contract and apply it between the EPG and the external EPG defined on the SR-MPLS VRF L3Out for traffic forwarding between the EPG and the SR-MPLS L3Out

### **IP L3Out to SR-MPLS L3Out**

The following figure shows an example of a configuration to enable transit routing between a regular IP L3Out and an SR-MPLS L3Out.

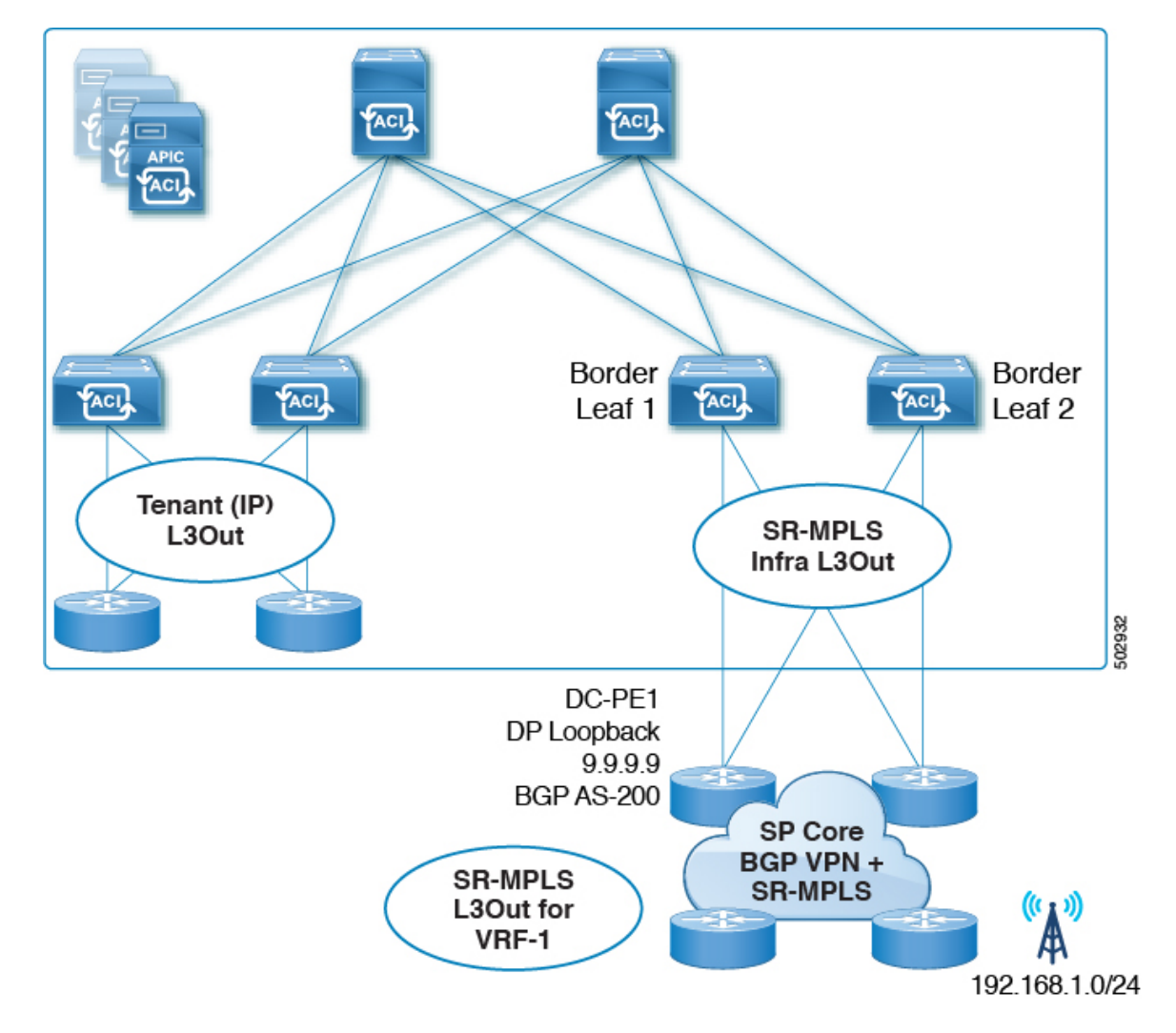

In this scenario, you would make configurations similar to the EPG to SR-MPLS L3Out configuration described previously, with the differences highlighted below:

- Configure the SR-MPLS infra L3Out on the border leaf switches (BL1 and BL2 in the figure above)
- Configure the SR-MPLS VRF L3Out in the user tenant, along with the **IP L3Out** and user VRFs
- Configure the route map for exporting and importing on prefixes and apply it to the SR-MPLS VRF L3Out
- Configure the contract and apply it between the external EPGs associated to the IP L3Out and the SR-MPLS VRF L3Out for traffic forwarding between the **IP L3Out** and the SR-MPLS L3Out

# <span id="page-17-0"></span>**Guidelines and Limitations for SR-MPLS**

Following are the guidelines and limitations for the SR-MPLS handoff feature.

• Supported Platforms for [SR-MPLS,](#page-18-0) on page 19

- Platform [Limitations](#page-18-1) for SR-MPLS, on page 19
- Guidelines and [Limitations](#page-19-0) for the SR-MPLS Infra L3Out, on page 20
- Guidelines and [Limitations](#page-19-1) for the SR-MPLS VRF L3Out, on page 20
- Guidelines and [Limitations](#page-24-0) for MPLS Custom QoS Policies, on page 25
- <span id="page-18-0"></span>• Guidelines and [Limitations](#page-25-1) for SR-MPLS Statistics, on page 26

#### **Supported Platforms for SR-MPLS**

The SR-MPLS handoff feature is supported on the following platforms:

- **Border leaf switches**: -FX switch models and later (for example, switch models with "FX", "FX2", "FX3", "GX", and so on at the end of the switch name)
- **Spine switches**:
	- Modular spine switch models with "LC-EX", "LC-FX", and "GX" at the end of the linecard name
	- Fixed spine switches Cisco Nexus 9000 series N9K-C9332C and N9K-C9364C
- **DC-PE routers**:
	- Network Convergence System (NCS) 5500 Series
	- ASR 9000 Series
	- NCS 540 or 560 routers
	- ASR1000/ IOS-XE platforms
- The Cisco Application Centric Infrastructure (ACI)-to-SR-MPLS handoff solution uses a standards-based implementation with SR-MPLS, BGP-LU, BGP EVPN, and prefix re-origination between BGP EVPN and VPNv4/v6. Any DC-PE that supports these technologies should be able to support Cisco ACI to SR-MPLS handoff.

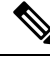

<span id="page-18-1"></span>When the Cisco ACI border leaf switch with the SR-MPLS handoff is connected to a PE device running IOS-XE software, the IOS-XE device should be configured with "neighbor <aci-leaf> next-hop-unchanged" under the BGP L2VPN EVPN address-family. With next-hop-unchanged configuration, Cisco ACI border leaf switch must learn the remote PE loopback. **Note**

#### **Platform Limitations for SR-MPLS**

- On the FX platform, enabling the SR-MPLS feature would enable MPLS parsing on all ports, including ports where MPLS is not enabled or deployed. On FX2 platforms and later, MPLS parsing is enabled only on ports where SR-MPLS is enabled or deployed.
- On ports where MPLS parsing is enabled, pure Layer 2 switching of MPLS encapsulated packets are not supported. Non-MPLS Layer 2 traffic can use the ACI fabric as Layer 2 transit, without any issues.

#### <span id="page-19-0"></span>**Guidelines and Limitations for the SR-MPLS Infra L3Out**

- Even though a border leafswitch can be in multipleSR-MPLSinfra L3Outs, a border leafswitch/provider edge router combination can only be in one SR-MPLS infra L3Out as there can be only one routing policy for a user VRF/border leaf switch/DC-PE combination.
- If there is a requirement to have SR-MPLS connectivity from multiple pods and remote locations, ensure that you have a different SR-MPLS infra L3Out in each of those pods and remote leaf locations with SR-MPLS connectivity.
- <span id="page-19-1"></span>• SR-MPLS infra L3Outs do not support multicast.

#### **Guidelines and Limitations for the SR-MPLS VRF L3Out**

#### **Routing Policy**

- Within each SR-MPLS VRF L3Out, defining the outbound route map (export routing policy) is mandatory, but defining the inbound route map (import routing policy) is optional.
- Routing policies associated with any SR-MPLS VRF L3Outs have to be a global type. In other words, you have to explicitly add all the routes, including bridge domain subnets.
- Host-based routing is not supported with SR-MPLS.
- Transit routing is supported, but with some restrictions:
	- **Supported**: Transit SR-MPLS traffic **with a single VRF using different border leaf pairs**, as shown in the following figure. For this configuration, you must advertise the unique prefixes range through each SR-MPLS infra L3out (border leaf pair). You must also ensure that there is no routing loop in the transport network (in other words, that the fabric is acting as a hub with the two-transport network acting as a spoke).

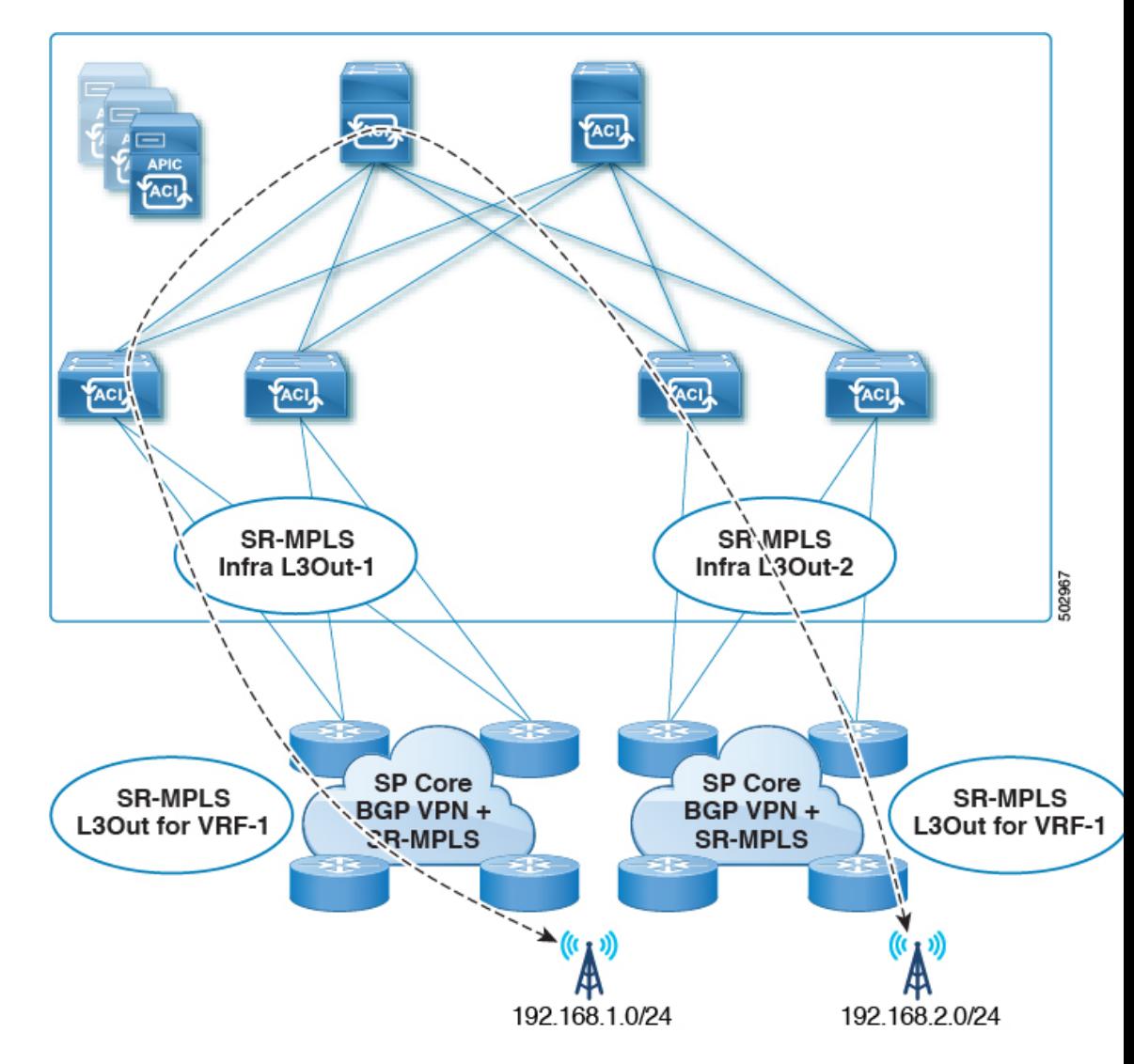

• **Supported**: Transit SR-MPLS traffic **with the same border leaf pair and different VRFs**, as shown in the following figure.

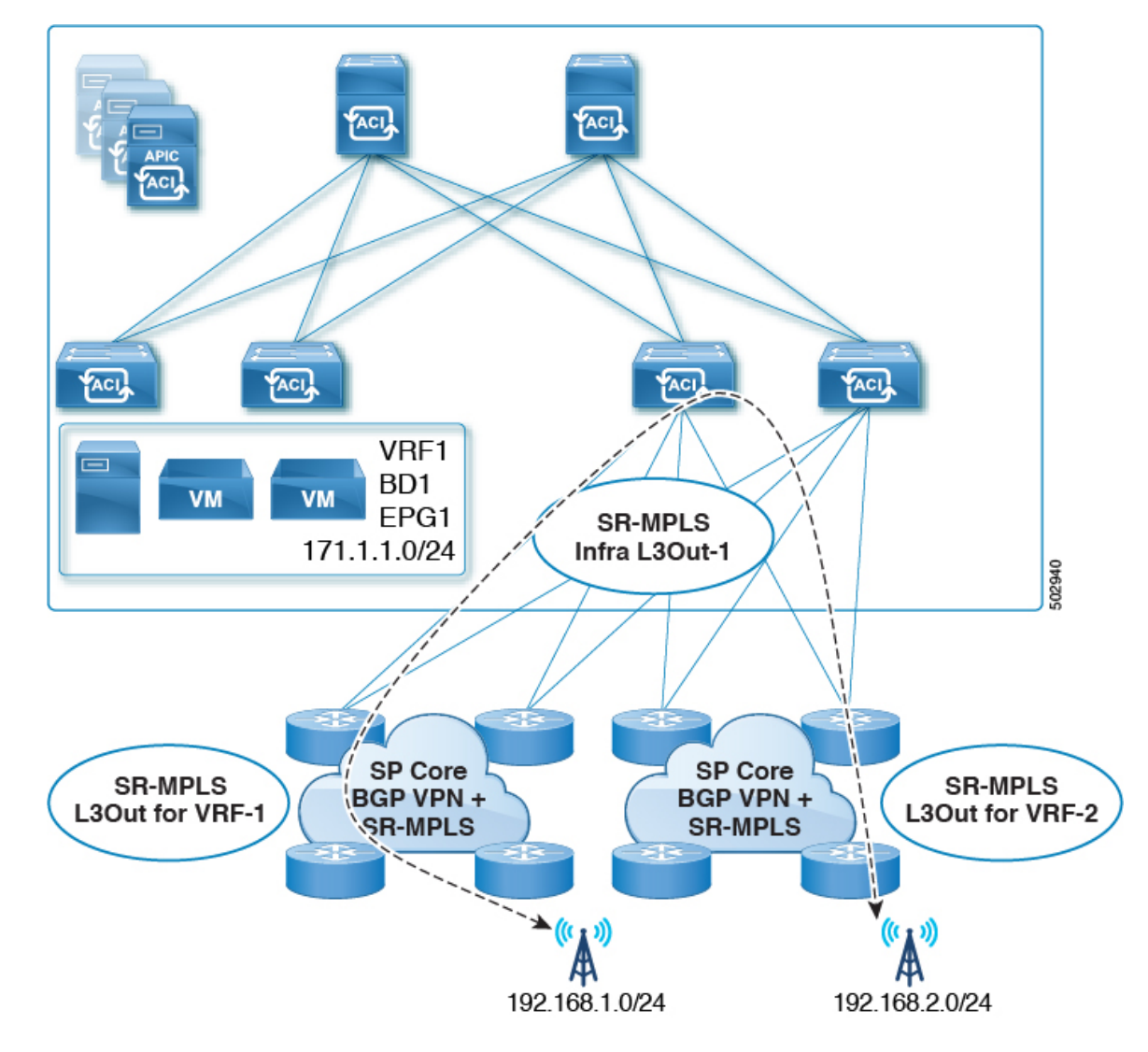

• **Supported**: Transit SR-MPLS traffic **with different border leaf pairs and different VRFs**, as shown in the following figure.

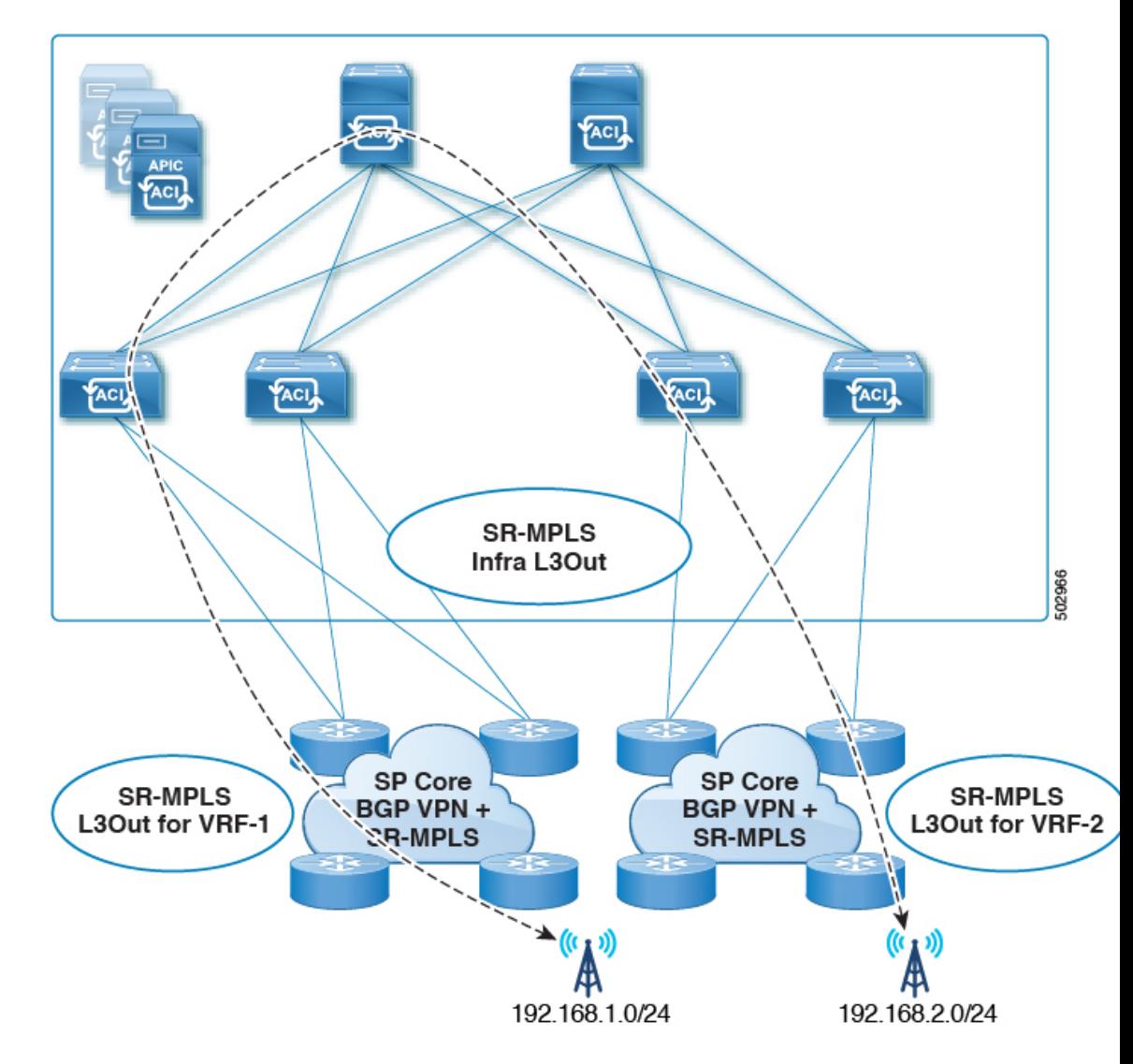

- Transit SR-MPLS traffic **within the same VRF and on the same border leaf pair**, as shown in the following figure:
	- **Unsupported** for releases prior to Release 5.1(1).
	- **Supported** for Release 5.1(1) and later, where re-originated routes are prevented from being advertised back into the same Infra L3Out peers to avoid transient loops in the system.

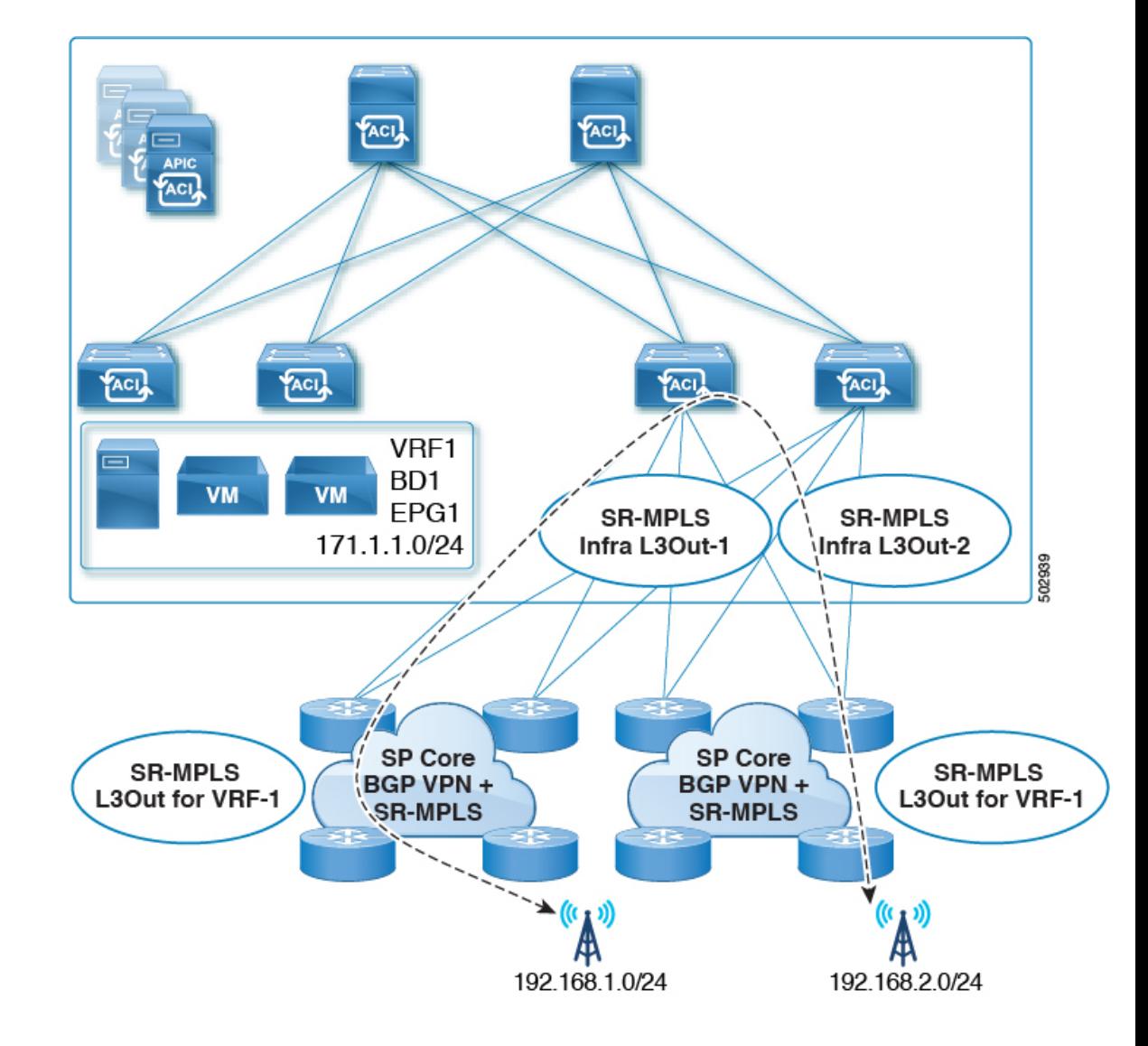

• If a leaf switch is configured on multiple SR-MPLS infra L3Outs, the same subnets can be advertised out of all the L3Outs if the prefixes are configured in a single prefix list (in one match rule), and the route map with that prefix list is then associated with all the SR-MPLS VRF L3Outs.

For example, consider the following configuration:

- A single prefix list P1, with subnets S1 and S2
- SR-MPLS VRF L3Out 1, which is associated with route map R1, with prefix list P1
- SR-MPLS VRF L3Out 2, which is associated with route map R2, with prefix list P1

Because the prefixes are configured in the same prefix list (P1), even though they are associated with different SR-MPLS VRF L3Outs, the same subnets within prefix list P1 are advertised out of both L3Outs.

On the other hand, consider the following configuration:

- Two prefix lists:
	- Prefix list P1, with subnets S1 and S2
- Prefix list P2, with subnets S1 and S2
- SR-MPLS VRF L3Out 1, which is associated with route map R1, with prefix list P1
- SR-MPLS VRF L3Out 2, which is associated with route map R2, with prefix list P2

Because the prefixes are configured in the two prefix lists (P1 and P2), and they are associated with different SR-MPLS VRF L3Outs, subnets S1 and S2 are not advertised out of both of the L3Outs.

• SR-MPLS VRF L3Outs do not support multicast.

#### **Security Policy**

- You can configure a security policy through the external EPG instance profile, which is defined within an SR-MPLS VRF L3Out. The external EPG instance profile contains IP prefixes that are reachable through the SR-MPLS network from one or more SR-MPLS infra L3Outs and need the same security policy.
- You can configure 0/0 prefix in the external EPG instance profile to classify, as part of the external EPG, the inbound traffic flows originated from any external IP address.
- You can associate an external EPG in the external EPG instance profile with one or more SR-MPLS VRF L3Outs. When the external EPG instance profile is external to multiple SR-MPLS infra L3Outs, multiple SR-MPLS VRF L3Outs point to the same external EPG instance profile.
- <span id="page-24-0"></span>• You must configure contracts between local EPGs and external EPG instance profiles or between external EPGs associated to different VRF L3Outs (to enable transit routing).

#### **Guidelines and Limitations for MPLS Custom QoS Policies**

Following is the default MPLS QoS behavior:

- Class of Service (COS) preservation is not supported for intra ToR MPLS egress QoS policies, where the destination port is an MPLS port.
- All incoming MPLS traffic on the border leaf switch is classified into QoS Level 3 (the default QoS level).
- The border leaf switch will retain the original DSCP values for traffic coming from SR-MPLS without any remarking.
- The border leaf switch will forward packets with the default MPLS EXP (0) to the SR-MPLS network.

Following are the guidelines and limitations for configuring MPLS Custom QoS policies:

- Data Plane Policers (DPP) are not supported at the SR-MPLS L3Out.
- Layer 2 DPP works in the ingress direction on the MPLS interface.
- Layer 2 DPP works in the egress direction on the MPLS interface in the absence of an egress custom MPLS QoS policy.
- VRF level policing is not supported.

#### <span id="page-25-1"></span>**Guidelines and Limitations for SR-MPLS Statistics**

Following are the guidelines and limitations for SR MPLS statistics:

- To see the SR-MPLS statistics, you have to perform a one-time stateful reload when enabling the SR-MPLS configuration on any leaf switch.
- The SR-MPLS interface statistics are only supported only on border leaf switch models with "FX2" or "GX" at the end of the switch name.
- The SR-MPLS VRF statistics are supported on border leaf switch models with "FX," "FX2", or "GX" at the end of the switch name.
- For the 15 minute historic stats, it might take 20 minutes to update the 15 minute interval data.

# <span id="page-25-0"></span>**Configuring an SR-MPLS Infra L3Out Using the GUI**

- The SR-MPLS infra L3Out is configured on the border leaf switch, which is used to set up the underlay BGP-LU and overlay MP-BGP EVPN sessions that are needed for the SR-MPLS handoff.
- An SR-MPLS infra L3Out will be scoped to a pod or a remote leaf switch site.
- A pod or remote leaf switch site can have one or more SR-MPLS infra L3Outs.

You will configure the following pieces when configuring the SR-MPLS infra L3Out:

- **Nodes**
	- Only leaf switches are allowed to be configured as nodes in the SR-MPLS infra L3Out (border leaf switches and remote leaf switches).
	- Each SR-MPLS infra L3Out can have border leaf switches from one pod or remote leaf switch from the same site.
	- Each border leaf switch or remote leaf switch can be configured in multiple SR-MPLS infra L3Outs if it connects to multiple SR-MPLS domains.
	- You will also configure the loopback interface underneath the node, and a node SID policy underneath the loopback interface.

#### • **Interfaces**

- Supported types of interfaces are:
	- Routed interface or sub-interface
	- Routed port channel or port channel sub-interface

For sub-interfaces, any VLAN tag is supported.

- You will also configure the underlay BGP peer policy underneath the interfaces area in the SR-MPLS infra L3Out.
- **QoS rules**
- You can configure the MPLS ingress rule and MPLS egress rule through the MPLS QoS policy in the SR-MPLS infra L3Out.
- If you do not create an MPLS QoS policy, any ingressing MPLS traffic is assigned the default QoS level.

You will also configure the underlay and overlay through the SR-MPLS infra L3Out:

- **Underlay**: BGP peer IP (BGP LU and IPv4 peer) configuration as part of the interface configuration.
- **Overlay**: MP-BGP EVPN remote IPv4 address(MP-BGP EVPN peer) configuration as part of the logical node profile configuration.

#### **Before you begin**

- Review the SR-MPLS guidelines and limitations provided in Guidelines and [Limitations](#page-17-0) for SR-MPLS, on [page](#page-17-0) 18, especially the guidelines and limitations provided in Guidelines and [Limitations](#page-19-0) for the [SR-MPLS](#page-19-0) Infra L3Out, on page 20.
- Configure an MPLS custom QoS policy using the procedures provided in Creating [SR-MPLS](#page-36-0) Custom QoS [Policy](#page-36-0) Using the GUI, on page 37

#### **Procedure**

**Step 1** Navigate to **Tenants** > **infra** > **Networking** > **SR-MPLS Infra L3Outs**.

**Step 2** Right-click on **SR-MPLS Infra L3Outs** and choose **Create SR-MPLS Infra L3Out**.

The **Connectivity** window appears.

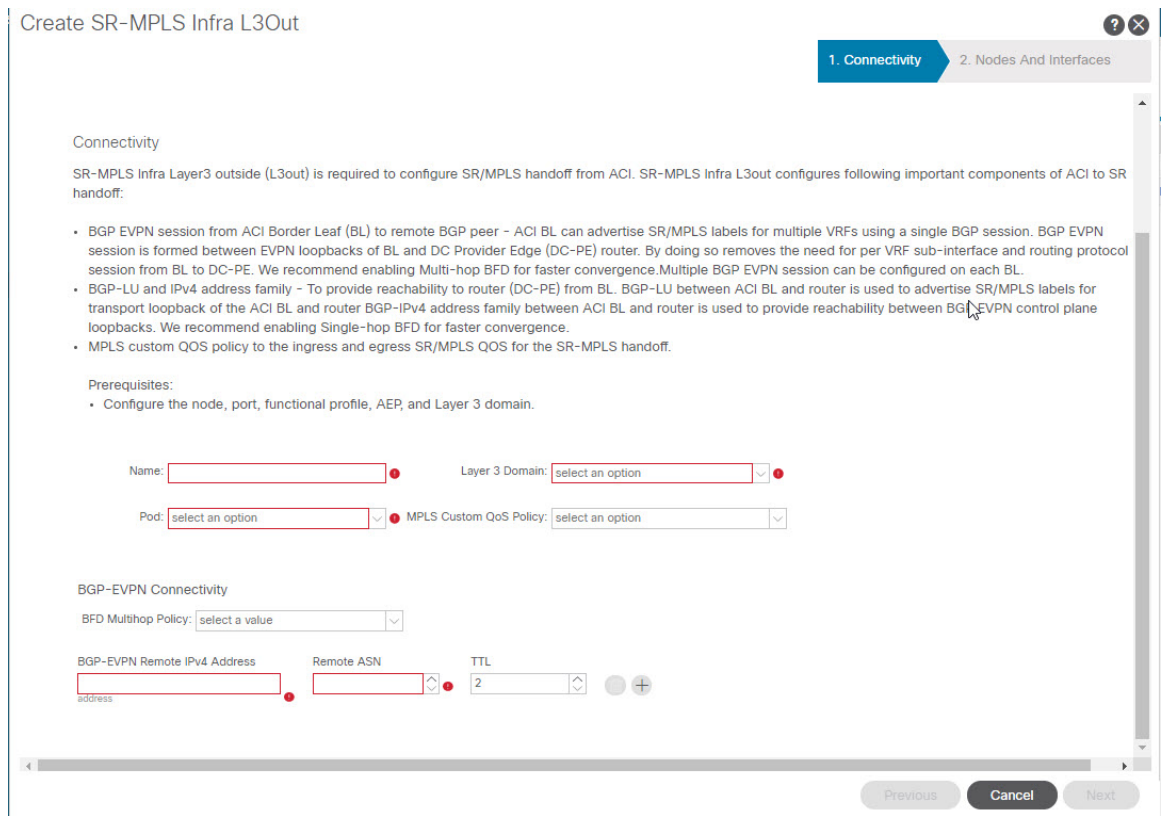

**Step 3** In the **Connectivity** window, enter the necessary information.

a) In the **Name** field, enter a name for the SR-MPLS Infra L3Out.

This will be the name for the policy controlling connectivity to the outside. The name can be up to 64 alphanumeric characters.

**Note** You cannot change this name after the object has been saved.

- b) In the **Layer 3 Domain** field, choose an existing Layer 3 domain or choose **Create L3 Domain** to create a new layer 3 domain.
- c) In the **Pod** field, choose a pod, if you have a Multi-Pod configuration.

If you do not have a Multi-Pod configuration, leave the selection at pod 1.

d) (Optional) In the **MPLS Custom QoS Policy** field, choose an existing QoS policy or choose **Create MPLS Custom QoS Policy** to create a new QoS policy.

For more information on creating a new QoS policy, see Creating [SR-MPLS](#page-36-0) Custom QoS Policy Using the [GUI,](#page-36-0) on page 37.

If you do not create a custom QoS policy, the following default values are assigned:

- All incoming MPLS traffic on the border leaf switch is classified into QoS Level 3 (the default QoS level).
- The border leaf switch does the following:
	- Retains the original DSCP values for traffic coming from SR-MPLS without any remarking.
- Forwards packets to the MPLS network with the original COS value of the tenant traffic if the COS preservation is enabled.
- Forwards packets with the default MPLS EXP value (0) to the SR-MPLS network.
- In addition, the border leaf switch does not change the original DSCP values of the tenant traffic coming from the application server while forwarding to the SR network.
- e) Navigate to the **BGP-EVPN Connectivity** area.
- f) (Optional) In the **BFD Multihop Policy** field, choose an existing BFD multihop policy or choose **Create BFD Multihop Node Policy** to create a new policy.

If you have a MP-BGP EVPN multihop session from the border leaf switch to the DC-PE, when you enable the **BFD Multihop Policy** option, the BGP session will not depend on the regular BGP timer; instead, it will get terminated faster, based on the BFD timers. See [Multi-Hop](#page-7-0) BFD for BGP EVPN [Session,](#page-7-0) on page 8 for more information.

g) In the **BGP-EVPN Remote IPv4 Address** field, enter the MP-BGP EVPN remote IPv4 address.

This BGP peer IP address is part of the overlay configuration. This is the loopback address of the DC-PE (one entry per remote DC-PE).

h) In the **Remote ASN** field, enter a number that uniquely identifies the neighbor autonomous system of the DC-PE.

The Autonomous System Number can be in 4-byte as plain format from 1 to 4294967295.

- ACI does not support asdot or asdot+ format AS numbers. For more information on asdot or asdot+ format AS numbers, see the Explaining 4-Byte [Autonomous](https://www.cisco.com/c/en/us/products/collateral/ios-nx-os-software/border-gateway-protocol-bgp/white_paper_c11_516829.html) System (AS) ASPLAIN and ASDOT [Notation](https://www.cisco.com/c/en/us/products/collateral/ios-nx-os-software/border-gateway-protocol-bgp/white_paper_c11_516829.html) for Cisco IOS document. **Note**
- i) In the **TTL** field, enter the connection time to live (TTL).

The range is from 2 to 255 hops.

j) Click **Next**.

The **Nodes and Interfaces** window appears.

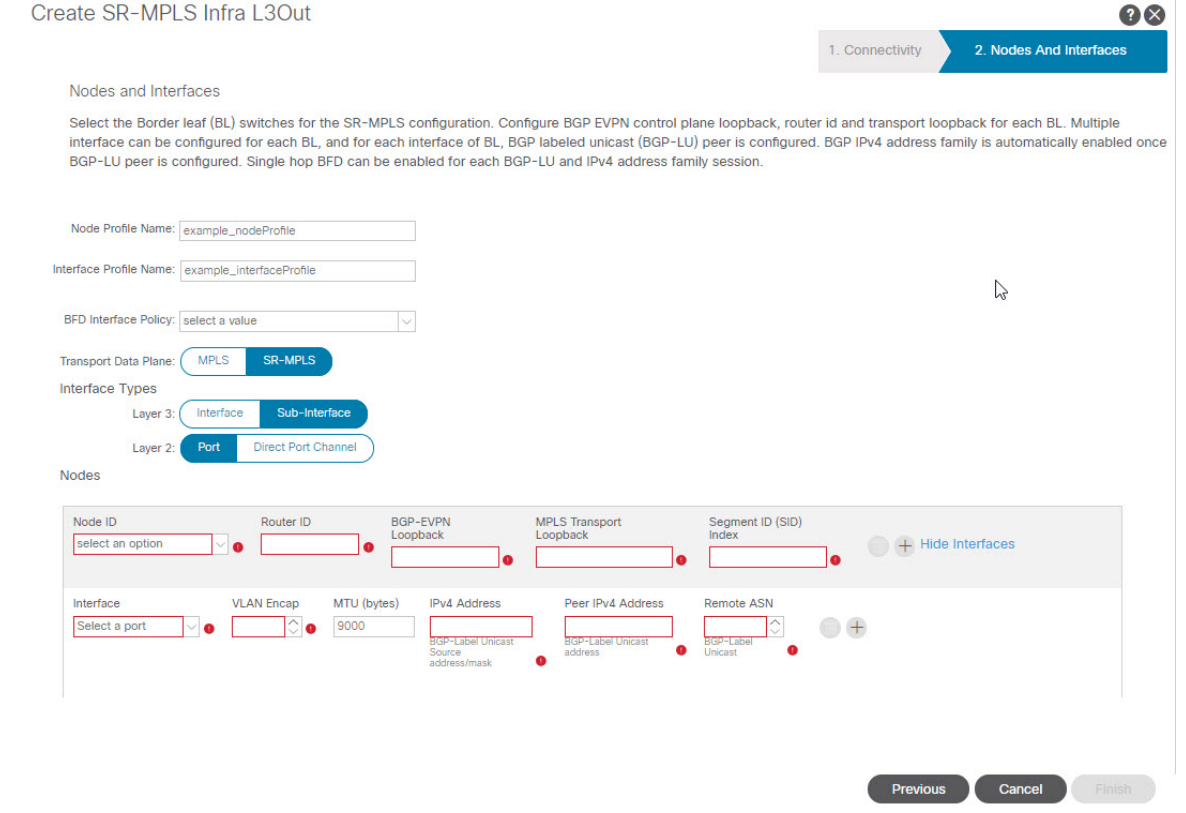

- **Step 4** In the **Nodes and Interfaces** window, enter the necessary information to configure the border leaf nodes and interfaces.
	- a) In the **Node Profile Name** and **Interface Profile Name** fields, determine if you want to use the default naming convention for the node profile and interface profile names.

The default node profile name is *L3Out-name*\_nodeProfile, and the default interface profile name is *L3Out-name*\_interfaceProfile, where *L3Out-name* is the name that you entered in the **Name** field in the **Connectivity** page. Change the profile names in these fields, if necessary.

- b) (Optional) In the **BFD Interface Policy** field, choose an existing BFD interface policy or choose **Create BFD Interface Policy** to create a new BFD interface policy.
- c) In the **Transport Data Plane** field, determine the type of routing that you would like to use for the handoff on the Cisco ACI border leaf switches.

The options are:

- **MPLS**: Select this option to use Multiprotocol Label Switching (MPLS) for the handoff towards the transport device.
- **SR-MPLS**: Select this option to use segment routing (SR) Multiprotocol Label Switching (MPLS) for the handoff towards the transport device.
- d) In the **Interface Types** area, make the necessary selections in the Layer 3 and Layer 2 fields.

The options are:

• Layer 3:

• **Interface**: Choose this option to configure a Layer 3 interface to connect the border leaf switch to the external router.

When choosing this option, the Layer 3 interface can be either a physical port or a direct port-channel, depending on the specific option selected in the **Layer 2** field in this page.

• **Sub-Interface**: Choose this option to configure a Layer 3 sub-interface to connect the border leaf switch to the external router.

When choosing this option, a Layer 3 sub-interface is created for either a physical port or a direct port-channel, depending on the specific option selected in the **Layer 2** field in this page.

• Layer 2:

• **Port**

- **Direct Port Channel**
- <span id="page-30-1"></span>e) From the **Node ID** field drop-down menu, choose the border leaf switch, or node, for the L3Out.

For multi-pod configurations, only the leaf switches (nodes) that are part of the pod that you selected in the previous screen are displayed.

You might see a warning message appear on your screen, describing how to configure the router ID.

- If you do not have a router ID already configured for this node, go to 4.f, on [page](#page-30-0) 31 for instructions on configuring a router ID for this node.
- If you have a router ID already configured for this node (for example, if you had configured MP-BGP route reflectors previously), you have several options:
	- **Use the same router ID for the SR-MPLS configuration**: This is the recommended option. Make a note of the router ID displayed in this warning to use in the next step in this case, and go to 4.f, on [page](#page-30-0) 31 for instructions on configuring a router ID for this node.
	- **Use a different router ID for the SR-MPLS configuration**: In this situation, you must first take the node out of the active path to avoid traffic disruption to the existing application before entering the router ID in the next step. To take the node out of the active path:
		- **1.** Put the node in maintenance mode.
	- **2.** Enter the different router ID for the SR-MPLS configuration, as described in 4.f, on [page](#page-30-0) [31.](#page-30-0)
	- **3.** Reload the node.
- <span id="page-30-0"></span>f) In the **Router ID** field, enter a unique router ID (the IPv4 or IPv6 address) for the border leaf switch part of the infra L3Out.

The router ID must be unique across all border leaf switches and the DC-PE.

As described in 4.e, on [page](#page-30-1) 31, if a router ID has already been configured on this node, you have several options:

• If you want to use the same router ID for the SR-MPLS configuration, enter the router ID that was displayed in the warning message in 4.e, on [page](#page-30-1) 31.

• If you do not want to use the same router ID for the SR-MPLS configuration, or if you did not have a router ID already configured, enter an IP address (IPv4 or IPv6) in this field for the border leaf switch part of the infra L3Out, keeping in mind that it has to be a unique router ID.

Once you have settled on an entry for the **Router ID**, the entriesin the **BGP-EVPN Loopback**and **MPLS Transport Loopback** fields are automatically populated with the entry that you provided in the **Router ID** field.

g) (Optional) Enter an IP address in the **BGP-EVPN Loopback** field, if necessary.

For BGP-EVPN sessions, the BGP-EVPN loopback is used for the control plane session. Use this field to configure the MP-BGP EVPN session between the EVPN loopbacks of the border leaf switch and the DC-PE to advertise the overlay prefixes. The MP-BGP EVPN sessions are established between the BP-EVPN loopback and the BGP-EVPN remote peer address (configured in the **BGP-EVPN Remote IPv4 Address** field in the **Connectivity** window).

The **BGP-EVPN Loopback** field is automatically populated with the same entry that you provide in the **Router ID** field. Enter a different IP address for the BGP-EVPN loopback address, if you don't want to use the router ID as the BGP-EVPN loopback address.

Note the following:

- For BGP-EVPN sessions, we recommend that you use a different IP address in the **BGP-EVPN Loopback** field from the IP address that you entered in the **Router ID** field.
- While you can use a different IP address for the BGP-EVPN loopback and the MPLS transport loopback, we recommend that you use the same loopback for the BGP-EVPN and the MPLS transport loopback on the ACI border leaf switch.
- h) In the **MPLS Transport Loopback** field, enter the address for the MPLS transport loopback.

The MPLS transport loopback is used to build the data plane session between the ACI border leaf switch and the DC-PE, where the MPLS transport loopback becomes the next-hop for the prefixes advertised from the border leaf switches to the DC-PE routers. See [MP-BGP](#page-6-0) EVPN Session Between the Cisco ACI Border Leaf Switch and the [DC-PE,](#page-6-0) on page 7 for more information.

Note the following:

- For BGP-EVPN sessions, we recommend that you use a different IPaddressin the **MPLS Transport Loopback** field from the IP address that you entered in the **Router ID** field.
- While you can use a different IP address for the BGP-EVPN loopback and the MPLS transport loopback, we recommend that you use the same loopback for the BGP-EVPN and the MPLS transport loopback on the ACI border leaf switch.
- i) In the **Segment ID (SID) Index** field, enter the SID index.

The SID index is configured on each node for the MPLS transport loopback. The SID index value is advertised using BGP-LU to the peer router, and the peer router uses the SID index to calculate the local label.

The supported value for the SID index entry is between 0 and 4294967295. The SID index has to be unique across the entire segment routing domain.

j) If you selected **Port** in the Layer 2 area above, the **Interface** field appears. Choose a port from the drop-down list.

- k) If you selected **Direct Port Channel** in the Layer 2 area above, the **PC Paths** field appears. Choose the port channel from the drop-down list. This is the path to the port channel end points for the interface profile.
- l) If you selected **Sub-Interface** in the Layer 3 area above, the **VLAN Encap** field appears. Enter the encapsulation used for the layer 3 outside profile.
- m) In the **MTU (bytes)** field, enter the maximum transmit unit of the external network.

Acceptable entries in this field are from 576-9216. To inherit the value, enter **inherit** in this field.

n) In the **IPv4 Address** field, enter an IP address for the BGP-Label unicast source.

This is the IP address assigned to the Layer 3 interface/sub-interface/port channel that you configured in a previous step.

o) In the **Peer IPv4 Address** field, enter the BGP-Label unicast peer IP address.

This is the interface's IP address of the router directly connected to the border leaf switch.

- p) In the **Remote ASN** field, enter the BGP-Label Autonomous System Number of the directly-connected router.
- q) Determine if you want to configure additional interfaces for this node for the SR-MPLS infra L3Out.
	- If you do not want to configure additional interfaces for this node for this SR-MPLS infra L3Out, skip to 4.s, on [page](#page-32-0) 33.
	- If you want to configure additional interfaces for this node for this SR-MPLS infra L3Out, click **+** in the **Interfaces** area to bring up the same options for another interface for this node.
	- If you want to delete the information that you entered for an interface for this node, or if you want to delete an interface row that you added by accident, click the trash can icon for the interface row that you want to delete. **Note**
- r) Determine if you want to configure additional nodes for this SR-MPLS infra L3Out.
	- If you do not want to configure additional nodes for this SR-MPLS infra L3Out, skip to 4.s, on [page](#page-32-0) [33.](#page-32-0)
	- If you want to configure additional nodes for this SR-MPLS infra L3Out, click **+** in the **Nodes** area to bring up the same options for another node.
	- If you want to delete the information that you entered for a node, or if you want to delete a node row that you added by accident, click the trash can icon for the node row that you want to delete. **Note**
- <span id="page-32-0"></span>s) When you have entered the remaining additional information in the **Nodes andInterfaces** window, click **Finish** to complete the necessary configurations in the **Create SR-MPLS Infra L3Out** wizard.

#### **What to do next**

Configure an SR-MPLS VRF L3Out using the procedures provided in Configuring an SR-MPLS VRF L3Out [Using](#page-33-0) the GUI, on page 34.

# <span id="page-33-0"></span>**Configuring an SR-MPLS VRF L3Out Using the GUI**

Using the procedures in this section, you will configure a SR-MPLS VRF L3Out, which will be used to forward traffic from the SR-MPLS infra L3Out that you configured in the previous set of procedures.

- User tenant VRFs are mapped to the SR-MPLS infra L3Outs to advertise tenant bridge domain subnets to the DC-PE routers and import the MPLS VPN routes received from the DC-PE.
- You must specify routing and security policies in the SR-MPLS VRF L3Out for each VRF. These policies point to one or more SR-MPLS infra L3Outs.
- One SR-MPLS VRF L3Out is supported for each VRF.

#### **Before you begin**

- Review the SR-MPLS guidelines and limitations provided in Guidelines and [Limitations](#page-17-0) for SR-MPLS, on [page](#page-17-0) 18, especially the guidelines and limitations provided in Guidelines and [Limitations](#page-19-1) for the [SR-MPLS](#page-19-1) VRF L3Out, on page 20.
- Configure an SR-MPLS infra L3Out using the procedures provided in [Configuring](#page-25-0) an SR-MPLS Infra [L3Out](#page-25-0) Using the GUI, on page 26.

#### **Procedure**

- **Step 1** Configure the SR-MPLS VRF L3Out by navigating to the **Create SR-MPLS VRF L3Out** window for the tenant (**Tenants** > *tenant* > **Networking** > **SR-MPLS VRF L3Outs**).
- **Step 2** Right-click on **SR-MPLS VRF L3Outs** and select **Create SR-MPLS VRF L3Out**.

The **Create SR-MPLS VRF L3Out** window appears.

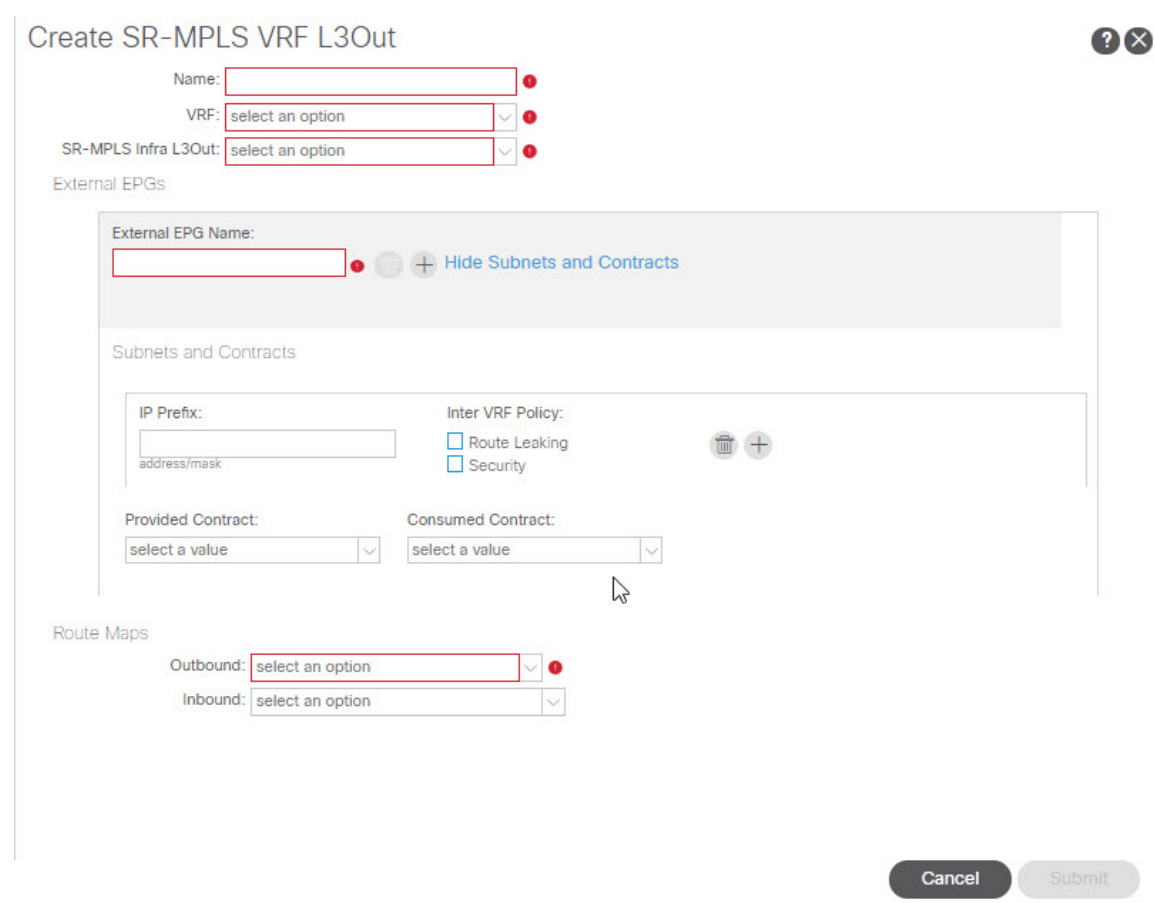

#### **Figure 6: Create SR-MPLS VRF L3Out**

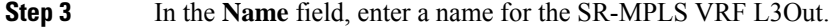

This will be the name for the policy controlling connectivity to the outside. The name can be up to 64 alphanumeric characters.

- **Note** You cannot change this name after the object has been saved.
- **Step 4** In the **VRF** field, select an existing VRF or click **Create VRF** to create a new VRF.
- **Step 5** In the **SR-MPLS Infra L3Out** field, select an existing SR-MPLS infra L3Out or click **Create SR-MPLS Infra L3Out** to create a new SR-MPLS infra L3Out.

For more information on creating an SR-MPLS infra L3Out, see Configuring an SR-MPLS Infra L3Out Using the [GUI,](#page-25-0) on page 26.

- **Step 6** Navigate to the **External EPGs** area and, in the **External EPG Name** area, enter a unique name for the external EPG to be used for this SR-MPLS VRF L3Out.
- **Step 7** Navigate to the **Subnets and Contracts** area and configure individual subnets within this EPG.
	- If you want to configure the subnet fields but you do not see the following fields, click **Show Subnets and Contracts** to display the following fields. **Note**
		- a) In the **IP Prefix** field, enter an IP address and netmask for the subnet.
- b) In the **Inter VRF Policy** field, determine if you want configure inter-VRF policies.
	- If you do not want to configure inter-VRF policies, skip to 7.c, on [page](#page-35-0) 36.
	- If you want to configure inter-VRF policies, select the appropriate inter-VRF policy that you want to use.

The options are:

• **Route Leaking**.

If you select **Route Leaking**, the **Aggregate** field appears. Click the box next to **Aggregate** if you also want to enable this option.

• **Security**.

Note that you can select one of the two options listed above or both options for the **Inter VRF Policy** field.

- <span id="page-35-0"></span>c) In the **Provided Contract** field, select an existing provider contract or click **Create Contract** to create a provider contract.
- d) In the **Consumed Contract** field, select an existing consumer contract or click **Create Contract** to create a consumer contract.
- e) Determine if you want to configure additional subnets for this external EPG.
	- If you do not want to configure additional subnets for this external EPG, skip to Step 8, on [page](#page-35-1) 36.
	- If you want to configure additional subnets for this external EPG, click + in the **Subnet and Contracts** area to bring up the same options for another subnet.
	- If you want to delete the information that you entered for a subnet, or if you want to delete a subnet row that you added by accident, click the trash can icon for the subnet row that you want to delete. **Note**
- <span id="page-35-1"></span>**Step 8** Determine if you want to create additional external EPGs to be used for this SR-MPLS VRF L3Out.
	- If you do not want to configure additional external EPGs to be used for this SR-MPLS VRF L3Out, skip to Step 9, on [page](#page-35-2) 36.
	- If you want to configure additional external EPGs to be used for this SR-MPLS VRF L3Out, click **+** in the **External EPG Name** area to bring up the same options for another external EPG.
		- If you want to delete the information that you entered for an external EPG, or if you want to delete an external EPG area that you added by accident, click the trash can icon for the external EPG area that you want to delete. **Note**
- <span id="page-35-2"></span>**Step 9** In the **Route Maps** area, configure the outbound and inbound route maps.

Within each SR-MPLS VRF L3Out:

- Defining the outbound route map (export routing policy) is mandatory. This is needed to be able to advertise prefixes toward the external DC-PE routers.
- Defining the inbound route map (import routing policy) is optional, because, by default, all the prefixes received from the DC-PE routers are allowed into the fabric.
- a) In the **Outbound**field,select an existing export route map or click **Create Route Mapsfor Route Control** to create a new export route map.
- b) In the **Inbound**field,select an existing import route map or click **Create Route Mapsfor Route Control** to create a new import route map.

**Step 10** When you have completed the configurations in the **Create SR-MPLS VRF L3Out** window, click **Submit**.

# <span id="page-36-0"></span>**Creating SR-MPLS Custom QoS Policy Using the GUI**

SR-MPLS Custom QoS policy defines the priority of the packets coming from an SR-MPLS network while they are inside the ACI fabric based on the incoming MPLS EXP values defined in the MPLS QoS ingress policy. It also marks the CoS and MPLS EXP values of the packets leaving the ACI fabric through an MPLS interface based on IPv4 DSCP values defined in MPLS QoS egress policy.

If no custom ingress policy is defined, the default QoS Level (Level3) is assigned to packets inside the fabric. If no custom egress policy is defined, the default EXP value of  $\circ$  will be marked on packets leaving the fabric.

#### **Procedure**

- **Step 1** From the top menu bar, navigate to **Tenants** > **infra**.
- **Step 2** In the left pane, select **infra** > **Policies** > **Protocol** > **MPLS Custom QoS**.
- **Step 3** Right click the **MPLS Custom QoS** folder and choose **Create MPLS Custom QoS Policy**.
- **Step 4** In the **Create MPLS Custom QoS Policy** window that opens, provide the name and description of the policy you're creating.

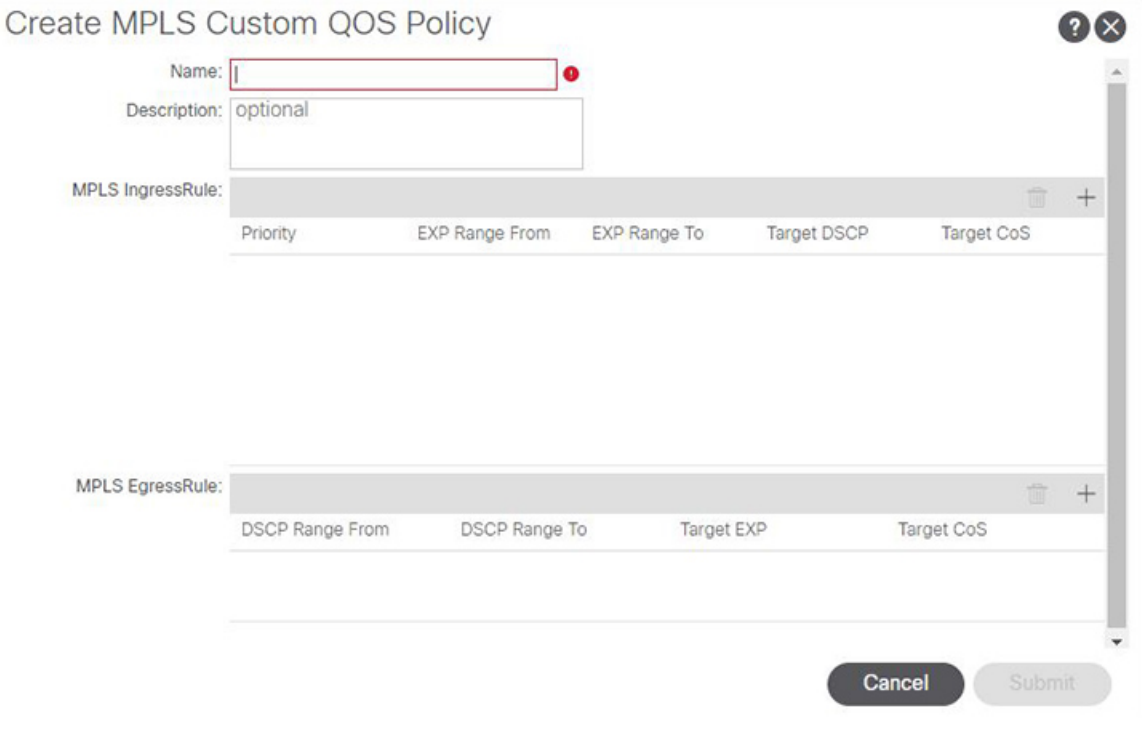

#### **Step 5** In the **MPLS Ingress Rule** area, click **+** to add an ingress QoS translation rule.

Any traffic coming into the border leaf (BL) connected to the MPLS network will be checked for the MPLS EXP value and if a match is found, the traffic is classified into an ACI QoS Level and marked with appropriate CoS and DSCP values.

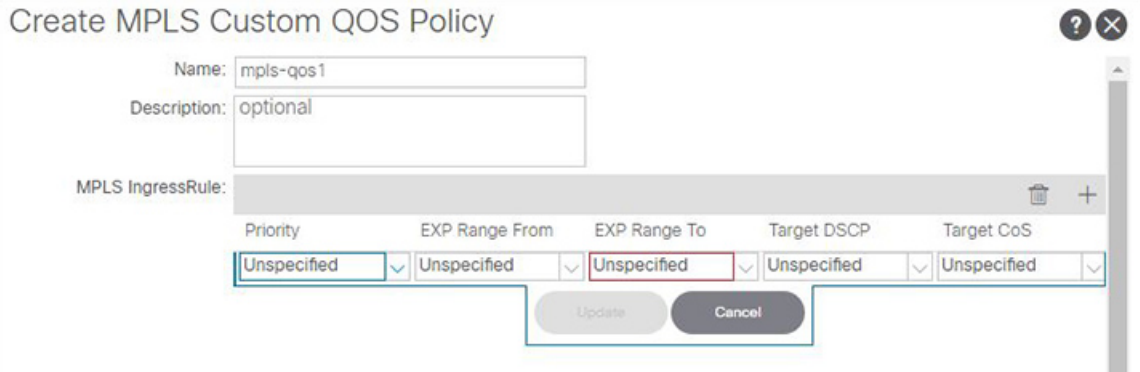

a) In the **Priority** field, select the priority for the ingress rule.

This is the QoS Level you want to assign for the traffic within ACI fabric, which ACI uses to prioritize the traffic within the fabric.. The options range from Level1 to Level6. The default value is Level3. If you do not make a selection in this field, the traffic will automatically be assigned a Level3 priority.

- b) In the **EXP Range From** and **EXP Range To** fields, specify the EXP range of the ingressing MPLS packet you want to match.
- c) In the **Target DSCP** field, select the DSCP value to assign to the packet when it's inside the ACI fabric.

The DSCP value specified is set in the original traffic received from the external network, so it will be re-exposed only when the traffic is VXLAN decapsulated on the destination ACI leaf node.

The default is Unspecified, which means that the original DSCP value of the packet will be retained.

d) In the **Target CoS** field, select the CoS value to assign to the packet when it's inside the ACI fabric.

The CoS value specified is set in the original traffic received from the external network, so it will be re-exposed only when the traffic is VXLAN decapsulated on the destination ACI leaf node.

The default is Unspecified, which means that the original CoS value of the packet will be retained, but only if the CoS preservation option is enabled in the fabric.

- e) Click **Update** to save the ingress rule.
- f) Repeat this step for any additional ingress QoS policy rules.
- **Step 6** In the **MPLS Egress Rule** area, click **+** to add an egress QoS translation rule.

When the traffic is leaving the fabric out of the border leaf's MPLS interface, it will be matched based on the DSCP value of the packet and if a match is found, the MPLS EXP and CoS values will be set based on the policy.

- a) Using the **DSCP Range From** and **DSCP Range To** dropdowns, specify the DSCP range of the ACI fabric packet you want to match for assigning the egressing MPLS packet's priority.
- b) From the **Target EXP** dropdown, select the EXP value you want to assign to the egressing MPLS packet.
- c) From the **Target CoS** dropdown, select the CoS value you want to assign to the egressing MPLS packet.
- d) Click **Update** to save the ingress rule.
- e) Repeat this step for any additional egress QoS policy rules.

**Step 7** Click **OK** to complete the creation of the MPLS custom QoS Policy.

# <span id="page-38-0"></span>**Displaying MPLS Statistics**

Following are the MPLS-specific statistics that you can choose to display in the statistics screens described in this topic:

- At the interface level, as described in [Displaying](#page-38-1) SR-MPLS Statistics for Interfaces, on page 39
- At the VRF level, as described in [Displaying](#page-39-0) SR-MPLS Statistics for VRFs, on page 40

To display statistics information for all the interfaces and VRFs in your system, navigate to:

#### **Tenant** > **infra** > **Networking** > **SR-MPLS Infra L3Outs**

The **SR-MPLS Infra L3Outs** panel is displayed, showing all of the SR-MPLS infra L3Outs configured on yoursystem. Remaining at the upper-level**SR-MPLSInfra L3Outs** panel, navigate to the appropriate statistics page, depending on the type of statistics that you want to display:

• Click the **Interface Stats** tab to display a summary of the statistics for all of the MPLS interfaces on your system. Each row in this window displays MPLS statistics information for a specific interface on a specific node.

The interface statistics shown in the main SR-MPLS infra L3Outs page are for all the SR-MPLS-enabled interfaces only on border leaf switch models with "FX2" or "GX" at the end of the switch name. **Note**

To see other levels of MPLS interface statistics information, see [Displaying](#page-38-1) SR-MPLS Statistics for [Interfaces,](#page-38-1) on page 39.

• Click the **VRF Stats** tab to display a summary of the statistics for all of the MPLS VRFs on your system. Each row in this window displays MPLS statistics information for a specific VRF configured on a specific node.

The VRF statistics provided in the SR-MPLS infra L3Out properties page are the individual VRF statistics on the given border leaf switch or remote leaf switch where the provider label of the SR-MPLS infra L3Out is consumed.

To see other levels of MPLS VRF statistics information, see [Displaying](#page-39-0) SR-MPLS Statistics for VRFs, on [page](#page-39-0) 40.

### <span id="page-38-1"></span>**Displaying SR-MPLS Statistics for Interfaces**

Following are the MPLS-specific interface statitistics that you can choose to display in the statistics screens described in this topic:

- Mpls Egress Drop Bytes
- Mpls Egress Admit Bytes
- Mpls Egress Drop Packets
- Mpls Egress Admit Packets
- Mpls Ingress Drop Bytes
- Mpls Ingress Admit Bytes
- Mpls Ingress Drop Packets
- Mpls Ingress Admit Packets

To change the type of statistics that are shown on a statistics page, click the checkbox to bring up the **Select Stats** window, then move entries from the left column to the right column to show different statistics, and from the right column to the left column to remove certain statistics from view.

To change the layout of the statistics in this page to show statistics in a table format, click the icon with three horizontal bars and select **Table View**.

• To display detailed aggregate interface statistics for all of the interfaces in the SR-MPLS VRF L3Outs under an SR-MPLS infra L3Out, navigate to that SR-MPLS infra L3Out:

**Tenant** > **infra** > **Networking** > **SR-MPLS Infra L3Outs** > *SR-MPLS\_infra\_L3Out\_name*

Click the**Stats**tab to display detailed aggregate interface statisticsfor all of the interfacesin theSR-MPLS VRF L3Outs under that particular SR-MPLS infra L3Out.

• To display statistics for a specific interface on a specific leaf switch, navigate to that interfaces area on the leaf switch:

**Fabric** > **Inventory** > **Pod #** > *leaf\_switch* > **Interfaces**, then click either **Routed Interfaces** or **Encapsulated Routed Interfaces**.

Click on the specific interface that you want statistic information for, then click the **Stats** tab.

### <span id="page-39-0"></span>**Displaying SR-MPLS Statistics for VRFs**

Following are the MPLS-specific VRF statitistics that you can choose to display in the statistics screens described in this topic:

- Mpls Vrf Egress Drop Bytes
- Mpls Vrf Egress Admit Bytes
- Mpls Vrf Egress Drop Packets
- Mpls Vrf Egress Admit Packets
- Mpls Vrf Ingress Drop Bytes
- Mpls Vrf Ingress Admit Bytes
- Mpls Vrf Ingress Drop Packets
- Mpls Vrf Ingress Admit Packets

To change the type of statistics that are shown on a statistics page, click the checkbox to bring up the **Select Stats** window, then move entries from the left column to the right column to show different statistics, and from the right column to the left column to remove certain statistics from view.

To change the layout of the statistics in this page to show statistics in a table format, click the icon with three horizontal bars and select **Table View**.

• To display detailed aggregate VRF statistics for a specific VRF, navigate to that VRF:

**Tenant** > *tenant\_name* > **Networking** > **VRFs** > *VRF\_name*

Click the **Stats** tab to display the aggregate VRF statistics for this particular VRF. Note that this VRF is being used by one of the SR-MPLS L3Outs, and this SR-MPLS L3Out might have multiple leaf switches, with multiple interfaces for each leaf switch. The statistics shown in this window is an aggregate of all the interfaces in this SR-MPLS L3Out that is being used by this VRF.

• To display VRF statistics for a specific leaf switch, navigate to the VRF contexts for that leaf switch:

```
Fabric > Inventory > Pod # > leaf_switch > VRF Contexts > VRF_context_name
```
Click the **Stats** tab to display the statistics for this VRF for this specific leaf switch.

# <span id="page-40-0"></span>**Configuring SR-MPLS Global Block (GB)**

Configure SR-MPLS global block (GB) if you have an SR network between the border leaf switch in the ACI fabric and the DC-PE, as shown in the following figure.

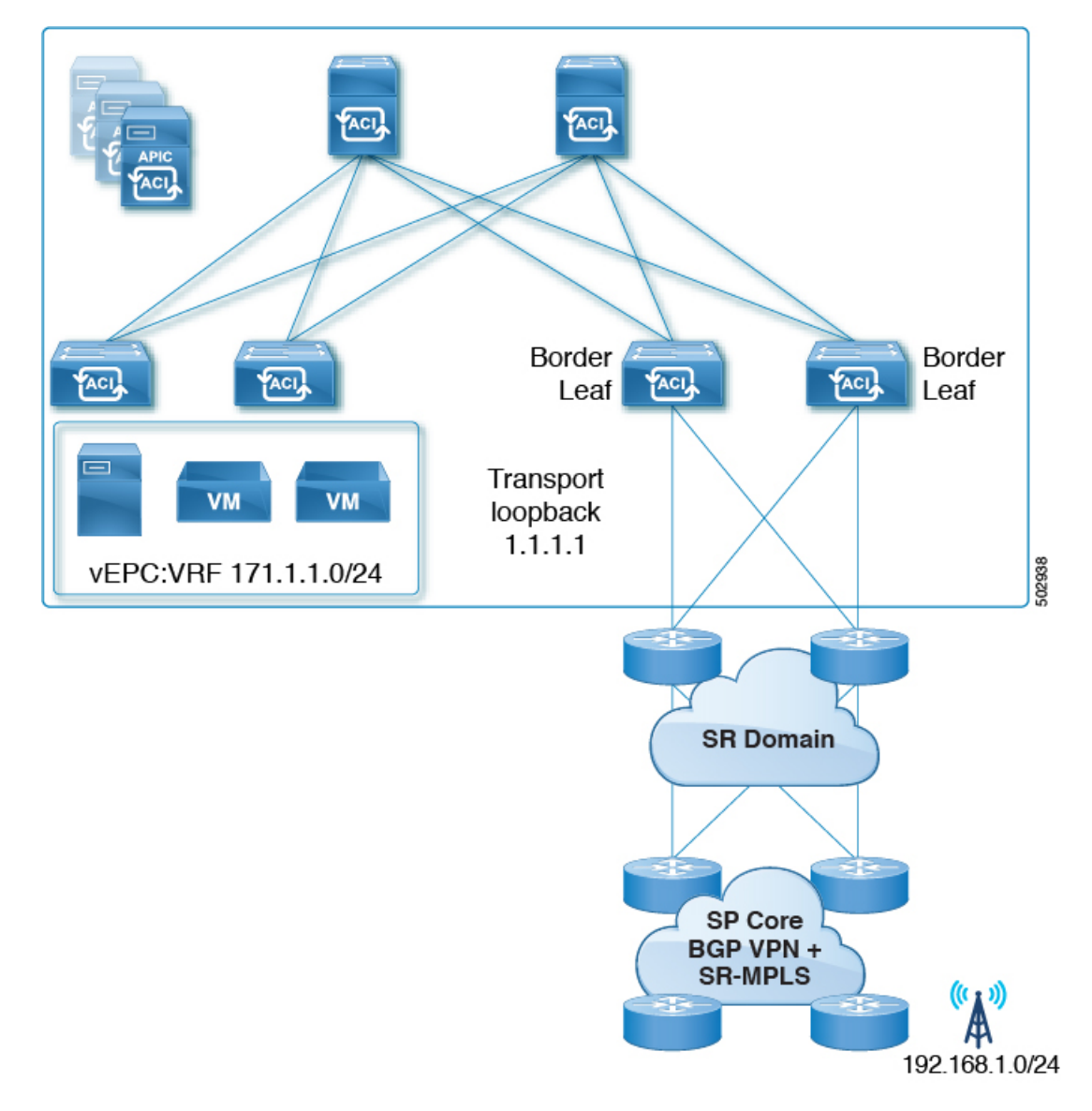

We recommend that all nodes in an SR domain have the same SR-GB configuration.

Following are important guidelines to consider when configuring SR-MPLS global block:

- The allowed configurable SR-GB range is 16000-471804.
- The default SR-GB range in the ACI fabric is 16000-23999.
- ACI always advertises implicit null for the underlay label (transport loopback).

### **Procedure**

**Step 1** Navigate to the SR-MPLS Global Configurations window.

**Tenants** > **infra** > **Policies** > **Protocol** > **MPLS Global Configurations**

**Step 2** Acess the default **MPLS Global Configurations** screen by double-clicking on **default** in the main SR-MPLS Global Configurationsscreen or by clicking on**default** in the left nav bar, under **Mpls Global Configurations**.

The default SR-MPLS Global Configurations window appears.

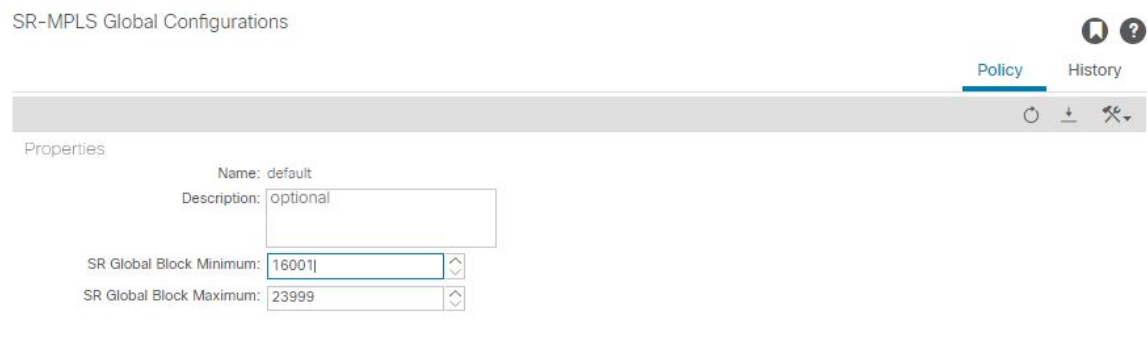

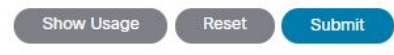

**Step 3** In the **SR Global Block Minimum** field, enter the minimum value for the SR-GB range. The lowest allowable value in this field is 16000.

**Step 4** In the **SR Global Block Maximum** field, enter the maximum value for the SR-GB range. The highest allowable value in this field is 471804.

**Step 5** Click **Submit**.

# <span id="page-42-0"></span>**Migrating from IP Handoff Configuration to SR Handoff Configuration**

#### **Before you begin:**

You have an previously-configured L3Out that is using a pre-Release 5.0(1) IP handoff configuration, as described in ACI [Handoffs](#page-0-1) Prior to Release 5.0(1): IP Handoff, on page 1

#### **About this task:**

These procedures provide instructions for migrating an L3Out that you configured previously with an IP handoff configuration (described in ACI [Handoffs](#page-0-1) Prior to Release 5.0(1): IP Handoff, on page 1) to an SR handoff configuration using the new SR-MPLS components that have been introduced in Cisco APIC Release 5.0(1), as described in ACI [Handoffs](#page-1-1) in Release 5.0(1): SR Handoff, on page 2.

For these instructions, it is assumed that the two handoffs are used to connect to the same external network infrastructure, that an external device is able to access the ACI fabric using both L3Outs. The assumption is that, currently, external clients are able to come in through the L3Outs used in the IP handoff configuration, but once you have completed the procedures in this section, the external clients can then come in through the L3Outs used in the SR-MPLS handoff configuration.

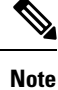

- Throughout these procedures, the following terms are used to distinguish between the two types of L3Outs:
	- **IP-based L3Out**: Used for the previously-configured user tenant L3Out that is using a pre-Release 5.0(1) IP handoff configuration.
	- **SR-MPLS L3Out**: Used for the newly-configured user tenant L3Out that has been configured using the new SR-MPLS components that have been introduced in Cisco APIC Release 5.0(1).

Following are the overall steps that you will go through as part of this process:

- Configure the external EPGs on the SR-MPLS VRF L3Out to mirror the IP-based L3Out configuration. This includes the subnets configuration for classification of inbound traffic and the contracts provided or consumed by the external EPGs.
- Redirect inbound and outbound traffic to ensure that it starts preferring the SR-MPLS L3Out.
- Disconnect the IP-based L3Out.

The following sections provide detailed instructions for each of the overall steps listed above.

### <span id="page-43-0"></span>**Configuring External EPGs on the SR-MPLS VRF L3Out**

In this task, you will configure the external EPGs on the SR-MPLS VRF L3Out to mirror the IP-based L3Out configuration (the L3Out that you configured previously that is using a pre-Release  $5.0(1)$  IP handoff configuration). This includes the subnets configuration for classification of inbound traffic and the contracts provided or consumed by the external EPGs.

#### **Before you begin**

Review the information provided in Migrating from IP Handoff Configuration to SR Handoff [Configuration,](#page-42-0) on [page](#page-42-0) 43.

#### **Procedure**

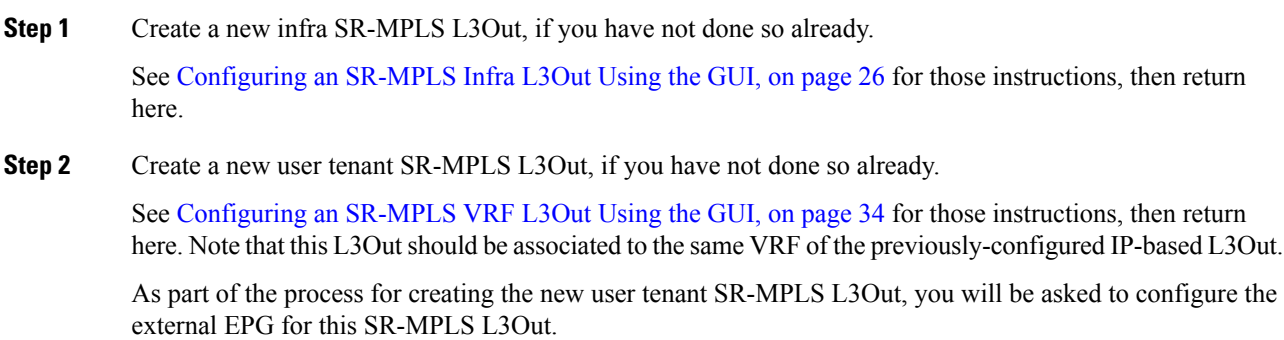

- For the external EPG for the new SR-MPLS L3Out, enter the same IP prefix information that you currently have for your previously-configured IP-based L3Out.
- If you have more than one external EPG configured for your previously-configured IP-based L3Out, create additional external EPGs for the new SR-MPLS L3Out and match the same IP prefix information for each EPG.

In the end, the external EPG settings that you configure for the new SR-MPLS L3Out, with the accompanying subnet settings, should match the external EPG and subnet settings that you had previously configured for the IP-based L3Out.

Once you have completed the procedures for creating the new user tenant SR-MPLS L3Out, you should now have two L3Outs (two paths in BGP):

- The existing, previously-configured IP-based L3Out that is using a pre-Release 5.0(1) IP handoff configuration, as mentioned in the **Before you begin** area in Migrating from IP Handoff [Configuration](#page-42-0) to SR Handoff [Configuration,](#page-42-0) on page 43.
- The new SR-MPLS L3Out that you created using the new SR-MPLS components that have been introduced in Cisco APIC Release 5.0(1).
- **Step 3** Ensure the same security policy is applied to the external EPGs of the SR-MPLS L3Out as you had for the IP-based L3Out.

In the non-border leaf switches and the border leaf switches, the new security policy in the external EPG that you configured when you created the new SR-MPLS L3Out will result in a fault for every subnet whose prefix clashes with the subnet prefix in any EPG of the previously-configured IP-based L3Out. This is a fault that does not impact functionality, as long as the same security policies are applied to the same external EPGs of both L3Outs.

#### **What to do next**

Redirect inbound and outbound traffic to ensure that it starts preferring the SR-MPLS L3Out using the procedures provided in [Redirecting](#page-44-0) Traffic to SR-MPLS L3Out, on page 45.

### <span id="page-44-0"></span>**Redirecting Traffic to SR-MPLS L3Out**

In this task, you will redirect inbound and outbound traffic to ensure that it starts preferring the SR-MPLS L3Out.

#### **Before you begin**

- Review the information provided in Migrating from IP Handoff [Configuration](#page-42-0) to SR Handoff [Configuration,](#page-42-0) on page 43.
- Configure the external EPGs on the SR-MPLS VRF L3Out to mirror the IP-based L3Out configuration using the procedures provided in [Configuring](#page-43-0) External EPGs on the SR-MPLS VRF L3Out, on page 44.

I

#### **Procedure**

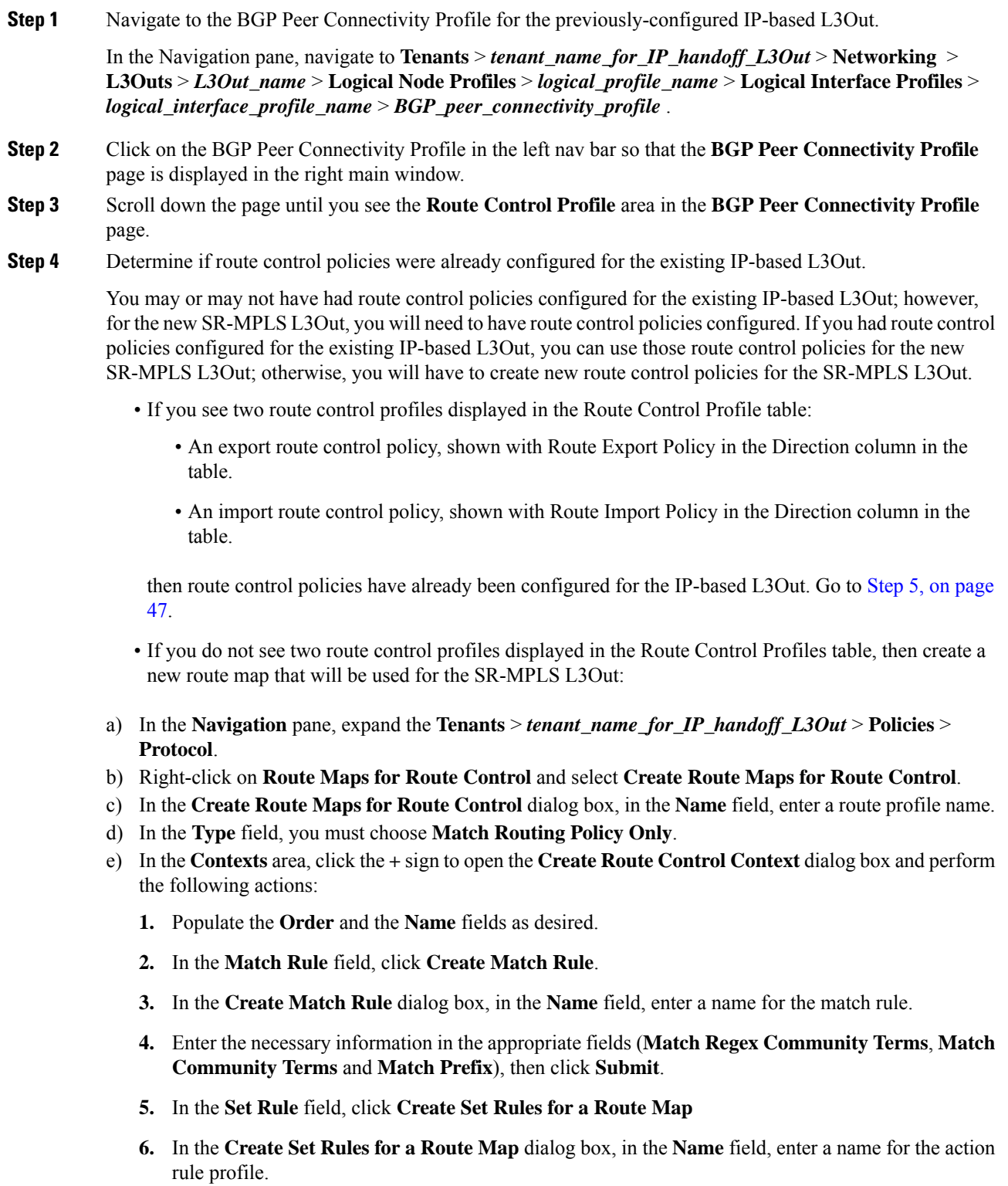

- **7.** Choose the desired attributes, and related community, criteria, tags, and preferences. Click **Finish**.
- **8.** In the **Create Route Control Context** window, click **OK**.
- **9.** In the **Create Route Maps for Route Control** dialog box, click **Submit**.
- f) Navigate to the BGP Peer Connectivity Profile screen:

**Tenants** > *tenant\_name\_for\_IP\_handoff\_L3Out* > **Networking** > **L3Outs** > *L3out-name* > **Logical Node Profiles** > *logical-node-profile-name* > **Logical Interface Profiles** > *logical-interface-profile-name* > *BGP\_peer\_connectivity\_profile*

- g) Click on the BGPPeer ConnectivityProfile in the left nav bar so that the **BGP Peer Connectivity Profile** page is displayed in the right main window.
- h) Scroll down to the **Route Control Profile** field, then click + to configure the following:
	- **Name**: Select the route-map that you just configured for the route import policy.
	- **Direction**: Select **Route Import Policy** in the Direction field.

Repeat these steps to select the route-map for the route export policy and set the **Route Export Policy** in the Direction field.

- <span id="page-46-0"></span>**Step 5** Force the BGP to choose the new SR path by configuring the route policies for all the peers in the border leaf switches for the VRF that will be undergoing the migration.
	- If the previously-configured IP-based L3Out was configured for **eBGP**, configure both the route import policy and the route export policy for the IP-based L3Out peer to have an additional AS path entry (for example, the same AS as local entry). This is the most typical scenario.
		- The following procedures assume you do not have set rules configured already for the route map. If you do have set rules configured already for the route map, edit the existing set rules to add the additional ASpath entry (check the**Set AS Path**checkbox and select the criterion **Prepend AS**, then click **+** to prepend AS numbers). **Note**
		- **a.** Navigate to **Tenant** > *tenant\_name\_for\_IP\_handoff\_L3Out* > **Policies** > **Protocol** > **Set Rules** and right click **Create Set Rules for a Route Map**.

The **Create Set Rules For A Route Map** window appears.

- **b.** In the **Create Set Rules For A Route Map** dialog box, perform the following tasks:
	- **1.** In the **Name** field, enter a name for these set rules.
	- **2.** Check the **Set AS Path** checkbox, then click **Next**.
	- **3.** In the **AS Path** window, click **+** to open the **Create Set AS Path** dialog box.
- **c.** Select the criterion **Prepend AS**, then click **+** to prepend AS numbers.
- **d.** Enter the AS number and its order and then click **Update**.
- **e.** Click **OK**.
- **f.** In the **Create Set Rules For A Route Map** window, confirm the listed criteria for the set rule based on AS Path and click **Finish**.
- **g.** Navigate back to the BGP Peer Connectivity Profile screen for this existing IP-based L3Out:

**Tenants** > *tenant\_name\_for\_IP\_handoff\_L3Out* > **Networking** > **L3Outs** > *L3out-name* > **Logical Node Profiles** > *logical-node-profile-name* > **Logical Interface Profiles** > *logical-interface-profile-name* > *BGP\_peer\_connectivity\_profile*

- **h.** Scroll down to the Route Control Profile area and note the route profile names for both the export route control policy and the import route control policy that are being used for this existing IP-based L3Out.
- **i.** Navigate to **Tenants** > *tenant\_name\_for\_IP\_handoff\_L3Out* > **Policies** > **Protocol** > **Route Maps for Route Control**.
- **j.** First locate the **export** route control profile that is being used for this existing IP-based L3Out and click on that route profile.

The properties page for this route control profile appears in the main panel.

**k.** Locate the route control context entry in the page and double-click the route control context entry.

The properties page for this route control context appears.

- **l.** In the**Set Rule** area, select the set rule that you created earlier in these procedures with the additional AS path entry, then click **Submit**.
- **m.** Now locate the **import** route control profile that is being used for this existing IP-based L3Out and click on that route profile, then repeat these steps to use the set rule with the additional AS path entry for the import route control profile. Doing this will influence inbound traffic, where an external source should start preferring.
- If the previously-configured IP-based L3Out was configured for **iBGP**, due to the fact that SR-MPLS only supports eBGP, you will need to use the local preference setting to steer traffic to an eBGP-configured SR-MPLS L3Out, as described in the previous bullet. Configure both the route import policy and the route export policy for the IP-based L3Out peer to have a lower local preference value:
- **a.** Navigate to **Tenant** > *tenant\_name\_for\_IP\_handoff\_L3Out* > **Policies** > **Protocol** > **Set Rules** and right click **Create Set Rules for a Route Map**.

The **Create Set Rules For A Route Map** window appears.

- **b.** In the **Name** field, enter a name.
- **c.** Check the **Set Preference** checkbox.

The Preference field appears.

**d.** Enter the BGP local preference path value.

The range is 0-4294967295.

- **e.** Click **Finish**.
- **f.** Navigate back to the BGP Peer Connectivity Profile screen for this existing IP-based L3Out:

**Tenants** > *tenant\_name\_for\_IP\_handoff\_L3Out* > **Networking** > **L3Outs** > *L3out-name* > **Logical Node Profiles** > *logical-node-profile-name* > **Logical Interface Profiles** > *logical-interface-profile-name* > *BGP\_peer\_connectivity\_profile*

**g.** Scroll down to the Route Control Profile area and note the route profile names for both the export route control policy and the import route control policy that are being used for this existing IP-based L3Out.

- **h.** Navigate to **Tenants** > *tenant\_name\_for\_IP\_handoff\_L3Out* > **Policies** > **Protocol** > **Route Maps for Route Control**.
- **i.** First locate the **export** route control profile that is being used for this existing IP-based L3Out and click on that route profile.

The properties page for this route control profile appears in the main panel.

**j.** Locate the route control context entry in the page and double-click the route control context entry.

The properties page for this route control context appears.

- **k.** In the **Set Rule** area, select the set rule that you created earlier in these procedures with the BGP local preference path, then click **Submit**.
- **l.** Now locate the **import** route control profile that is being used for this existing IP-based L3Out and click on that route profile, then repeat these steps to use the set rule with the BGP local preference path entry for the import route control profile.

**Step 6** Confirm that traffic is now choosing the SR-MPLS path.

The routing/path selection should be through SR-MPLS (BGP should choose the SR-MPLS path over the IP path). You can monitor the traffic and routes in URIB for each VRF to verify that the SR-MPLS path is selected.

#### **What to do next**

Disconnect the IP-based L3Out using the procedures provided in [Disconnecting](#page-48-0) the IP-Based L3Out, on page [49](#page-48-0).

### <span id="page-48-0"></span>**Disconnecting the IP-Based L3Out**

In this task, you will be disconnecting the IP-based L3Out.

#### **Before you begin**

- Review the information provided in Migrating from IP Handoff [Configuration](#page-42-0) to SR Handoff [Configuration,](#page-42-0) on page 43.
- Configure the external EPGs on the SR-MPLS VRF L3Out to mirror the IP-based L3Out configuration using the procedures provided in [Configuring](#page-43-0) External EPGs on the SR-MPLS VRF L3Out, on page 44.
- Redirect inbound and outbound traffic to ensure that it starts preferring the SR-MPLS L3Out using the procedures provided in [Redirecting](#page-44-0) Traffic to SR-MPLS L3Out, on page 45.

#### **Procedure**

**Step 1** Clean up the IP paths.

You can clean up the IP paths using one of the following methods:

• Remove one subnet at a time in the external EPG in the previously-configured IP-based L3Out.

• Remove the external EPGs in the previously-configured IP-based L3Out.

Either of the methods above will result in the fault being cleared, and the external EPG in the SR-MPLS L3Out will now be deployed.

As part of the process of changing the security policy from the IP-based L3Out to the SR-MPLS L3Out, there might be up to a 15-second drop. After that period, the outbound traffic from ACI to outside will take the SR-MPLS path.

If you see that the previously-configured IP-based L3Out was migrated successfully to the new SR-MPLS L3Out, you can then delete the previously-configured IP-based L3Out.

**Step 2** Determine if you have additional L3Outs/VRFs that you want to migrate to SR-MPLS.

Repeat the procedures in Migrating from IP Handoff Configuration to SR Handoff [Configuration,](#page-42-0) on page [43](#page-42-0) to migrate other user L3Outs and VRFs to SR-MPLS.

The same procedures in Migrating from IP Handoff Configuration to SR Handoff [Configuration,](#page-42-0) on page 43 can also be used to migrate between a tenant GOLF L3Out and a tenant SR-MPLS L3Out.